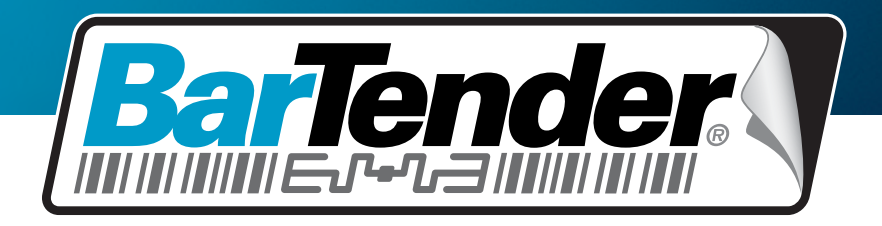

Le meilleur logiciel au monde d'impression d'étiquettes, codes à barres, balises RFID et de cartes

## **Mise en route de BarTender Application Suite**

Présentation, installation et fonctions de base

**(Version française)**

Rev. 13.06.20.1541 Français

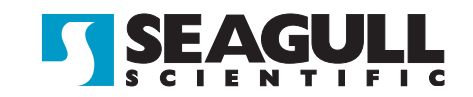

© Copyright Seagull Scientific, Inc. 2001-2013. All rights reserved.

Information in this document is subject to change without notice. No part of the publication may be reproduced, transmitted, transcribed, stored in a retrieval system, or translated into any language in any form or by any means without the written permission of Seagull Scientific, Inc. *HASP® is a registered trademark of Aladdin Knowledge Systems, Ltd. Windows and the Windows logo are trademarks of the Microsoft group of companies. SQL Server™ is a trademark, of Microsoft Corporation. Oracle® is a registered trademark of Oracle Corporation. SAP™ is a trademark of SAP Aktiengesellschaft. The Ready for IBM Websphere software mark and the trademarks contained therein are trademarks of IBM Corp. IBM is not the licensor of this Business Partner's product and does not make any warranties regarding this Business Partner's product. BarTender® is a registered trademark of Seagull Scientific, Inc.*

 $\_$  , and the set of the set of the set of the set of the set of the set of the set of the set of the set of the set of the set of the set of the set of the set of the set of the set of the set of the set of the set of th

All other registered names and trademarks referred to in this manual are the property of their respective companies.

# Table des matières

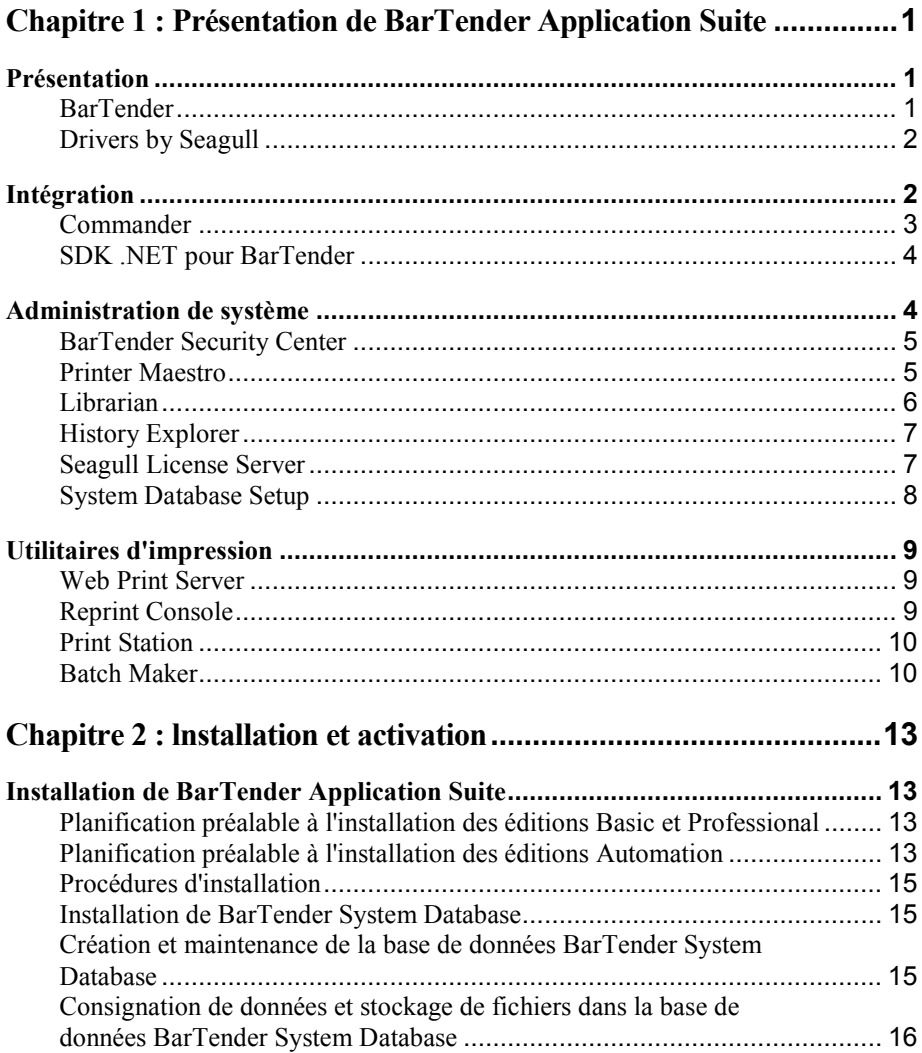

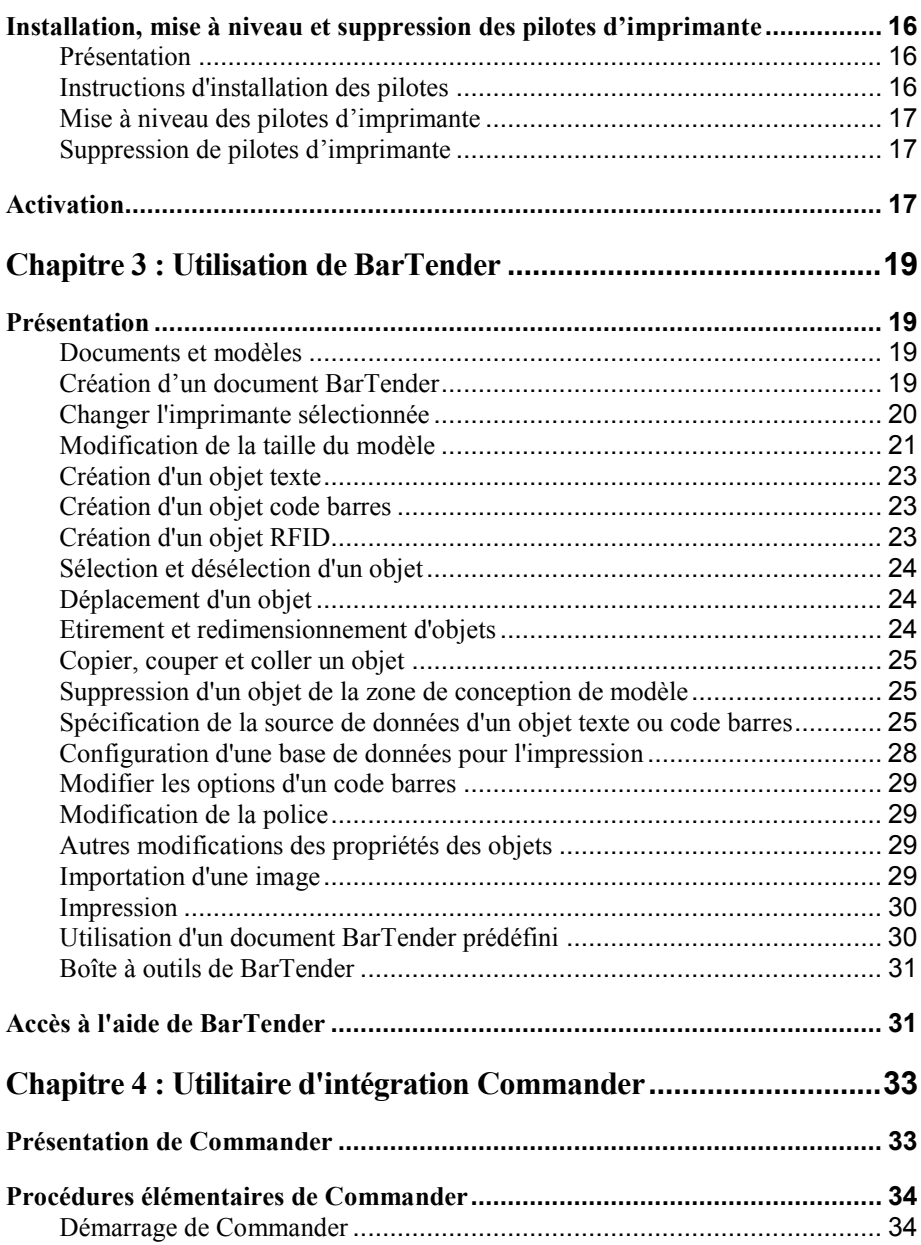

 $\_$  , and the set of the set of the set of the set of the set of the set of the set of the set of the set of the set of the set of the set of the set of the set of the set of the set of the set of the set of the set of th

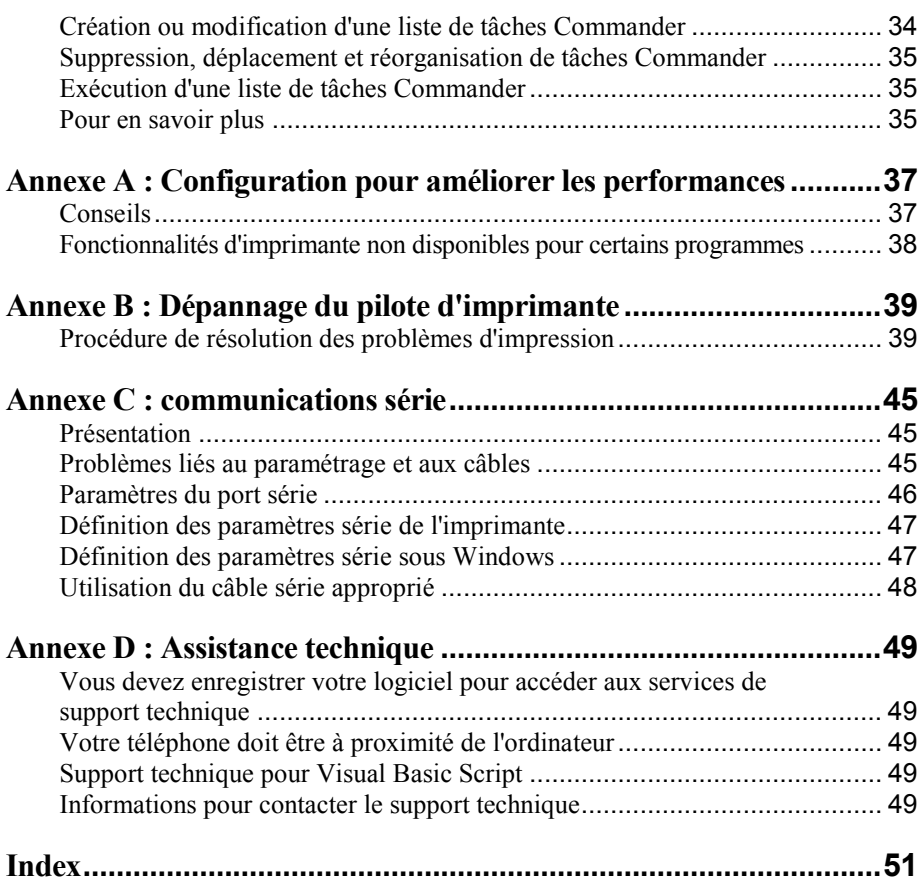

**\_\_\_\_\_\_\_\_\_\_\_\_\_\_\_\_\_\_\_\_\_\_\_\_\_\_\_\_\_\_\_\_\_\_\_\_\_\_\_\_\_\_\_\_\_\_\_\_\_\_\_\_\_\_\_\_\_\_\_\_\_\_\_\_\_\_\_\_\_\_\_**

# <span id="page-5-1"></span><span id="page-5-0"></span>**Présentation**

Outre l'application principale de conception et d'impression, BarTender Application Suite comprend une gamme d'applications compagnons supplémentaires et d'autres composants. Cet ensemble d'outils d'impression permet d'atteindre un niveau de puissance et de flexibilité que vous ne trouverez nulle part ailleurs, notamment grâce à la diversité des supports que vous pouvez imprimer (étiquettes, codes barres, cartes, balises, listes de pièces, boîtes, etc.).

En fonction de la version de BarTender que vous avez achetée, certaines applications peuvent comporter une durée limite d'utilisation de 30 à compter de l'installation. Sauf indication contraire, les composants installés peuvent être lancés depuis le dossier BarTender dans le menu **Démarrer** de Windows.

### <span id="page-5-2"></span>**BarTender**

 $\left|\frac{1}{B+1}\right|$ BarTender est la principale application de conception et d'impression de la suite logicielle. A l'origine, le logiciel BarTender s'est fait connaître dans le domaine de l'impression d'étiquettes et de codes barres. Aujourd'hui il fait partie de l'une des suites logicielles de conception et d'impression les plus polyvalentes au monde et il inclut de nouvelles fonctionnalités performantes pour les cartes (avec ou sans bande magnétique), les balises RFID, les emballages sous film, les boîtes, etc. (Les fonctions RFID ne sont pas prises en charge dans toutes les éditions.)

### **En savoir plus**

*Aide en ligne :* Appuyez sur F1 lorsque vous êtes dans l'application.

Le chapitre « Utilisation de BarTender » du présent document décrit les fonctions essentielles.

### **Drivers by Seagull**

Seagull Scientific a développé les premiers véritables pilotes Windows pour imprimantes thermiques. Aujourd'hui, nous produisons les pilotes d'imprimantes les plus cotés au monde pouvant prendre en charge plus de 2 800 modèles d'imprimantes, y compris des imprimantes d'étiquettes, des imprimantes de cartes, des imprimantes en ligne, etc.

\_\_\_\_\_\_\_\_\_\_\_\_\_\_\_\_\_\_\_\_\_\_\_\_\_\_\_\_\_\_\_\_\_\_\_\_\_\_\_\_\_\_\_\_\_\_\_\_\_\_\_\_\_\_\_\_\_\_\_\_\_\_\_\_\_\_\_\_\_\_\_

BarTender fonctionnera avec les pilotes d'imprimantes de pratiquement tous les fabricants d'imprimantes du monde, y compris ceux des imprimantes laser, à jet d'encre ou matricielles. Toutefois, l'utilisation des pilotes « Drivers by Seagull™ » permet d'optimiser la vitesse et les performances de BarTender.

#### **En savoir plus**

Voir la section *[Installation, mise à niveau et suppression des pilotes](#page--1-2)  [d'imprimante](#page--1-2)* de ce document.

*Livre blanc :*

*[http://www.BarTenderBarcodeSoftware.com/label](http://www.bartenderbarcodesoftware.com/label-software/whitepapers/the-advantage-of-true-windows-printer-drivers-by-seagull(francais).pdf)[software/whitepapers/The-Advantage-of-True-Windows-Printer-](http://www.bartenderbarcodesoftware.com/label-software/whitepapers/the-advantage-of-true-windows-printer-drivers-by-seagull(francais).pdf)[Drivers-by-Seagull\(Francais\).pdf](http://www.bartenderbarcodesoftware.com/label-software/whitepapers/the-advantage-of-true-windows-printer-drivers-by-seagull(francais).pdf)*

# **Intégration**

À l'exception de l'édition Basic, toutes les éditions de BarTender peuvent lire des données externes. Cependant, seules les deux éditions Automation peuvent être contrôlées depuis un autre logiciel. Vous trouverez dans cette section un résumé de certaines des méthodes existantes.

### **En savoir plus**

*Livre blanc :*

*[http://www.BarTenderBarcodeSoftware.com/label](http://www.bartenderbarcodesoftware.com/label-software/whitepapers/barcode-and-label-software-integration-methods(francais).pdf)[software/whitepapers/Barcode-and-Label-Software-Integration-](http://www.bartenderbarcodesoftware.com/label-software/whitepapers/barcode-and-label-software-integration-methods(francais).pdf)[Methods\(Francais\).pdf](http://www.bartenderbarcodesoftware.com/label-software/whitepapers/barcode-and-label-software-integration-methods(francais).pdf)*

**\_\_\_\_\_\_\_\_\_\_\_\_\_\_\_\_\_\_\_\_\_\_\_\_\_\_\_\_\_\_\_\_\_\_\_\_\_\_\_\_\_\_\_\_\_\_\_\_\_\_\_\_\_\_\_\_\_\_\_\_\_\_\_\_\_\_\_\_\_\_\_**

### <span id="page-7-0"></span>**Commander**

(Prise en charge après 30 jours uniquement avec les deux éditions Automation de BarTender)

L'utilitaire Commander est un logiciel intermédiaire qui vous permet de contrôler BarTender depuis d'autres logiciels lorsque les conditions ne permettent pas l'utilisation des kits de développement BarTender (SDK). Lorsqu'un logiciel doit effectuer une impression, il exécute une action de déclenchement, par exemple : placer un fichier à un endroit du réseau de votre choix ou envoyer des informations via un socket TCP/IP. L'utilitaire Commander détecte ces messages de déclenchement et « réveille » BarTender pour que celui-ci lise automatiquement les données et génère votre travail d'impression.

### **En savoir plus**

*Aide en ligne :* Appuyez sur F1 lorsque vous êtes dans l'application.

*Livres blancs :*

*[http://www.BarTenderBarcodeSoftware.com/label](http://www.bartenderbarcodesoftware.com/label-software/whitepapers/barcode-and-label-software-integration-methods(francais).pdf)[software/whitepapers/Barcode-and-Label-Software-Integration-](http://www.bartenderbarcodesoftware.com/label-software/whitepapers/barcode-and-label-software-integration-methods(francais).pdf)[Methods\(Francais\).pdf](http://www.bartenderbarcodesoftware.com/label-software/whitepapers/barcode-and-label-software-integration-methods(francais).pdf)*

*[http://www.BarTenderBarcodeSoftware.com/label](http://www.bartenderbarcodesoftware.com/label-software/whitepapers/codeless-integration-of-barcode-and-label-printing-with-other-software(english).pdf)[software/whitepapers/Codeless-Integration-of-Barcode-and-Label-](http://www.bartenderbarcodesoftware.com/label-software/whitepapers/codeless-integration-of-barcode-and-label-printing-with-other-software(english).pdf)[Printing-with-other-Software\(English\).pdf](http://www.bartenderbarcodesoftware.com/label-software/whitepapers/codeless-integration-of-barcode-and-label-printing-with-other-software(english).pdf)*

*[http://www.BarTenderBarcodeSoftware.com/label](http://www.bartenderbarcodesoftware.com/label-software/whitepapers/commander-examples(english).pdf)[software/whitepapers/Commander-Examples\(English\).pdf](http://www.bartenderbarcodesoftware.com/label-software/whitepapers/commander-examples(english).pdf)*

### <span id="page-8-0"></span>**SDK .NET pour BarTender**

Avant l'utilisation des kits de développement SDK .NET pour BarTender, le seul moyen de contrôler BarTender par programme depuis d'autres logiciels était de passer par l'interface ActiveX Automation de BarTender. Il s'agit toujours d'un moyen puissant et flexible de contrôler BarTender. Cependant, les programmeurs .NET disposent à présent d'une option plus rapide et plus facile. Les kits de développement .NET pour BarTender (SDK) incluent un code source pré-écrit et une documentation complète qui simplifient considérablement l'écriture du code pour contrôler BarTender. À présent, en utilisant C# ou VB.NET, vous pouvez intégrer de manière transparente les fonctions de BarTender dans vos applications, sans devoir écrire en partant de zéro des routines courantes d'impression automatisée.

 $\_$  , and the set of the set of the set of the set of the set of the set of the set of the set of the set of the set of the set of the set of the set of the set of the set of the set of the set of the set of the set of th

Les kits SDK .NET de BarTender incluent :

- ♦ Modèle de code source et fichiers de projet, incluant un exemple d'application Web
- ♦ Documentation complète
- ♦ Intégration avec Visual Studio

### **En savoir plus**

*Livre blanc :*

*[http://www.BarTenderBarcodeSoftware.com/label](http://www.bartenderbarcodesoftware.com/label-software/whitepapers/controlling-barcode-label-software-using-c-sharp-and-vb.net(english).pdf)[software/whitepapers/Controlling-Barcode-Label-Software-using-](http://www.bartenderbarcodesoftware.com/label-software/whitepapers/controlling-barcode-label-software-using-c-sharp-and-vb.net(english).pdf)[C-Sharp-and-VB.NET\(English\).pdf](http://www.bartenderbarcodesoftware.com/label-software/whitepapers/controlling-barcode-label-software-using-c-sharp-and-vb.net(english).pdf)*

# <span id="page-8-1"></span>**Administration de système**

Plusieurs utilitaires sont également inclus pour vous aider à gérer et à sécuriser votre environnement d'impression.

### <span id="page-9-0"></span>**BarTender Security Center**

(Prise en charge après 30 jours uniquement avec les deux éditions Automation de BarTender. Certaines fonctions sont disponibles uniquement dans l'édition Enterprise Automation.)

**\_\_\_\_\_\_\_\_\_\_\_\_\_\_\_\_\_\_\_\_\_\_\_\_\_\_\_\_\_\_\_\_\_\_\_\_\_\_\_\_\_\_\_\_\_\_\_\_\_\_\_\_\_\_\_\_\_\_\_\_\_\_\_\_\_\_\_\_\_\_\_**

Grâce à BarTender Security Center, l'administrateur système peut définir des autorisations qui déterminent quels utilisateurs ou groupes d'utilisateurs peuvent exécuter des actions spécifiques dans chaque application de BarTender Application Suite. Par exemple, vous pouvez autoriser certains utilisateurs à modifier *et* imprimer des modèles d'impression, et autoriser d'autres utilisateurs uniquement à les imprimer. Security Center prend également en charge les « signatures numériques », qui permettent de vérifier l'identité de l'utilisateur en rendant obligatoire la saisie du mot de passe pour effectuer certaines opérations.

#### **En savoir plus**

*Aide en ligne :* Appuyez sur F1 lorsque vous êtes dans l'application.

*Livre blanc :*

*[http://www.BarTenderBarcodeSoftware.com/label](http://www.bartenderbarcodesoftware.com/label-software/whitepapers/barcode-and-label-system-security(english).pdf)[software/whitepapers/Barcode-and-Label-System-](http://www.bartenderbarcodesoftware.com/label-software/whitepapers/barcode-and-label-system-security(english).pdf)[Security\(English\).pdf](http://www.bartenderbarcodesoftware.com/label-software/whitepapers/barcode-and-label-system-security(english).pdf)*

### <span id="page-9-1"></span>**Printer Maestro**

(Toutes les fonctions de Printer Maestro indiquées ci-après ne sont pas disponibles dans toutes les éditions après la période initiale d'utilisation de 30 jours.)

L'application Printer Maestro regroupe plusieurs fonctions de gestion d'impression dans Windows au sein d'une seule représentation dans le but de faciliter la gestion des imprimantes et des travaux d'impression. De plus, Printer Maestro introduit des fonctions incroyables pour la gestion du matériel d'imprimante.

Parmi les fonctions de Printer Maestro, citons :

- ♦ Gestion des imprimantes et des travaux d'impression
	- Affichage et gestion de l'état de chaque imprimante et travail d'impression d'un réseau dans une vue pratique et personnalisable (Sans Printer Maestro, Windows doit ouvrir une fenêtre contextuelle pour chaque imprimante).

 $\_$  , and the set of the set of the set of the set of the set of the set of the set of the set of the set of the set of the set of the set of the set of the set of the set of the set of the set of the set of the set of th

- Avertissement par courrier électronique ou SMS en cas d'erreur au niveau de l'imprimante ou du travail.
- Configuration plus aisée des paramètres d'imprimante.
- ♦ Gestion du matériel d'imprimante (édition Enterprise Automation uniquement)
	- Assure le suivi des supports dans les imprimantes et envoie des avertissements lorsque le niveau est bas.
	- Assure le suivi du matériel d'impression en stock tel que les étiquettes, les cartes, les rubans, les têtes d'impression, etc. et envoie des avertissements lorsque le stock est bas.

### **En savoir plus**

*Aide en ligne :* Appuyez sur F1 lorsque vous êtes dans l'application.

*Livre blanc :*

*[http://www.BarTenderBarcodeSoftware.com/label](http://www.bartenderbarcodesoftware.com/label-software/whitepapers/enterprise-print-management(english).pdf)[software/whitepapers/Enterprise-Print-Management\(English\).pdf](http://www.bartenderbarcodesoftware.com/label-software/whitepapers/enterprise-print-management(english).pdf)*

### <span id="page-10-0"></span>**Librarian**

(Après les 30 premiers jours, peut être utilisé uniquement avec l'édition Enterprise Automation.)

BarTender Librarian permet à des grands groupes d'utilisateurs, de concepteurs et d'administrateurs de gérer en mode coopératif et en toute sécurité le stockage et la révision de documents BarTender et autres fichiers. Librarian stocke les fichiers dans la base de données BarTender System Database, ce qui vous évite de les gérer sur votre disque dur. Vous pouvez alors définir des états personnalisés pour les fichiers (par exemple, proposé, approuvé et publié),

ainsi que des règles de gestion du flux de travail pour les transitions entre ces états. Vous pouvez facilement visualiser l'historique de vos révisions et même revenir aux anciennes versions de vos fichiers si vous en avez besoin.

**\_\_\_\_\_\_\_\_\_\_\_\_\_\_\_\_\_\_\_\_\_\_\_\_\_\_\_\_\_\_\_\_\_\_\_\_\_\_\_\_\_\_\_\_\_\_\_\_\_\_\_\_\_\_\_\_\_\_\_\_\_\_\_\_\_\_\_\_\_\_\_**

### **En savoir plus**

*Aide en ligne :* Appuyez sur F1 lorsque vous êtes dans l'application.

*Livre blanc :*

*[http://www.BarTenderBarcodeSoftware.com/label](http://www.bartenderbarcodesoftware.com/label-software/whitepapers/librarian.pdf)[software/whitepapers/Librarian.pdf](http://www.bartenderbarcodesoftware.com/label-software/whitepapers/librarian.pdf)*

## <span id="page-11-0"></span>**History Explorer**

(Prise en charge après 30 jours uniquement avec les deux éditions Automation de BarTender)

History Explorer est une application qui vous permet de consulter les informations consignées relatives aux travaux imprimés, ainsi que les messages générés par les applications qui ont traité les travaux d'impression. History Explorer est requis pour réaliser l'audit des activités d'impression à l'aide de BarTender. History Explorer peut fonctionner si vous avez configuré une base de données BarTender System Database (voir la section *[BarTender System](#page-18-3)  [Database](#page-18-3)*), laquelle permet la journalisation des données de BarTender Application Suite.

### **En savoir plus**

*Aide en ligne :* Appuyez sur F1 lorsque vous êtes dans l'application.

*Livre blanc :*

*[http://www.BarTenderBarcodeSoftware.com/label](http://www.bartenderbarcodesoftware.com/label-software/whitepapers/history-explorer.pdf)[software/whitepapers/History-Explorer.pdf](http://www.bartenderbarcodesoftware.com/label-software/whitepapers/history-explorer.pdf)*

### <span id="page-11-1"></span>**Seagull License Server**

(Nécessaire uniquement pour les deux éditions Automation de BarTender)

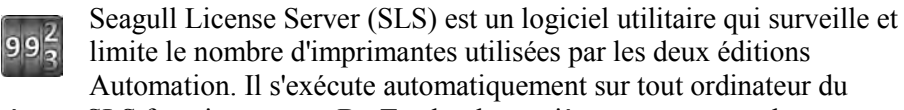

 $\_$  , and the set of the set of the set of the set of the set of the set of the set of the set of the set of the set of the set of the set of the set of the set of the set of the set of the set of the set of the set of th

réseau. SLS fonctionne avec BarTender de manière transparente ; les utilisateurs de BarTender ne savent même pas que cette application est exécutée.

#### **En savoir plus**

*Aide en ligne :* Appuyez sur F1 lorsque vous êtes dans l'application. Voir également la rubrique « Boîte de dialogue Configuration des licences » dans l'aide en ligne de BarTender.

*Livre blanc :*

*[http://www.BarTenderBarcodeSoftware.com/label](http://www.bartenderbarcodesoftware.com/label-software/whitepapers/licensing-for-bartender)[software/whitepapers/Licensing-for-Bartender's-Automation-](http://www.bartenderbarcodesoftware.com/label-software/whitepapers/licensing-for-bartender)[Editions\(English\).pdf](http://www.bartenderbarcodesoftware.com/label-software/whitepapers/licensing-for-bartender)*

### <span id="page-12-0"></span>**System Database Setup**

(En option avec les deux éditions Automation de BarTender)

L'utilitaire System Database Setup vous aide à configurer votre base de données Bartender System Database. Il peut être hébergé soit par une base de données SQL Server ou SQL Express. La base de données n'est pas requise pour l'utilisation de BarTender, mais elle l'est pour consigner les informations relatives aux travaux d'impression BarTender et pour enregistrer les messages des autres applications de BarTender Application Suite. Cela permet de réaliser ensuite des audits à l'aide de History Explorer et d'utiliser Reprint Console. Elle est également requise pour l'utilisation de Librarian.

### **En savoir plus**

*Aide en ligne :* Appuyez sur F1 lorsque vous êtes dans l'application.

*Livre blanc :*

*[http://www.BarTenderBarcodeSoftware.com/label](http://www.bartenderbarcodesoftware.com/label-software/whitepapers/bartender-system-database.pdf)[software/whitepapers/BarTender-System-Database.pdf](http://www.bartenderbarcodesoftware.com/label-software/whitepapers/bartender-system-database.pdf)*

**\_\_\_\_\_\_\_\_\_\_\_\_\_\_\_\_\_\_\_\_\_\_\_\_\_\_\_\_\_\_\_\_\_\_\_\_\_\_\_\_\_\_\_\_\_\_\_\_\_\_\_\_\_\_\_\_\_\_\_\_\_\_\_\_\_\_\_\_\_\_\_**

## <span id="page-13-0"></span>**Utilitaires d'impression**

### <span id="page-13-1"></span>**Web Print Server**

BarTender Web Print Server est une application ASP.NET livrée avec l'édition Enterprise Automation de BarTender. Elle vous permet d'utiliser les navigateurs Web les plus courants pour vous connecter à une copie centralisée de BarTender exécutée sur un serveur et la contrôler. Vous pouvez sélectionner des documents BarTender et les imprimer sur une imprimante de votre réseau LAN, WAN, voire sur une imprimante distante via Internet.

### **En savoir plus**

*Livre blanc :*

*[http://www.BarTenderBarcodeSoftware.com/label](http://www.bartenderbarcodesoftware.com/label-software/whitepapers/web-based-barcode-and-label-printing.pdf)[software/whitepapers/Web-Based-Barcode-and-Label-](http://www.bartenderbarcodesoftware.com/label-software/whitepapers/web-based-barcode-and-label-printing.pdf)[Printing.pdf](http://www.bartenderbarcodesoftware.com/label-software/whitepapers/web-based-barcode-and-label-printing.pdf)*

### <span id="page-13-2"></span>**Reprint Console**

(Prise en charge après 30 jours uniquement avec les deux éditions Automation de BarTender)

Reprint Console vous permet de réexécuter des travaux d'impression précédemment réalisés. Vous pouvez sélectionner un travail complet ou une partie de celui-ci uniquement. Ceci est particulièrement utile dans les environnements d'impression automatique car il peut s'avérer impossible de reproduire la séquence d'actions nécessaire pour réimprimer des travaux depuis d'autres programmes. Par exemple, il se peut que les informations de la base de données de l'autre programme aient été modifiées. Reprint

Console requiert une base de données BarTender System Database, décrite dans un chapitre précédent.

 $\_$  , and the set of the set of the set of the set of the set of the set of the set of the set of the set of the set of the set of the set of the set of the set of the set of the set of the set of the set of the set of th

#### **En savoir plus**

*Aide en ligne :* Appuyez sur F1 lorsque vous êtes dans l'application.

*Livre blanc :*

*[http://www.BarTenderBarcodeSoftware.com/label](http://www.bartenderbarcodesoftware.com/label-software/whitepapers/reprint-console.pdf)[software/whitepapers/Reprint-Console.pdf](http://www.bartenderbarcodesoftware.com/label-software/whitepapers/reprint-console.pdf)*

### <span id="page-14-0"></span>**Print Station**

L'utilitaire « Print Station » de BarTender permet à des utilisateurs sans connaissances techniques de sélectionner et d'imprimer des documents par simple clic, sans entrer dans le programme de conception BarTender.

### **En savoir plus**

*Aide en ligne :* Appuyez sur F1 lorsque vous êtes dans l'application.

*Livre blanc :*

*[http://www.BarTenderBarcodeSoftware.com/label](http://www.bartenderbarcodesoftware.com/label-software/whitepapers/whitepaper_printstation.pdf)[software/whitepapers/WhitePaper\\_PrintStation.pdf](http://www.bartenderbarcodesoftware.com/label-software/whitepapers/whitepaper_printstation.pdf)*

### <span id="page-14-1"></span>**Batch Maker**

(Pas de prise en charge après 30 jours avec l'édition Basic de BarTender)

L'utilitaire Batch Maker permet de définir facilement une liste de documents à imprimer via un « traitement par lot ». Les lots peuvent être imprimés depuis Batch Maker ou à partir de BarTender, Print Station et l'Explorateur Windows.

#### **En savoir plus**

*Aide en ligne :* Appuyez sur F1 lorsque vous êtes dans l'application.

**\_\_\_\_\_\_\_\_\_\_\_\_\_\_\_\_\_\_\_\_\_\_\_\_\_\_\_\_\_\_\_\_\_\_\_\_\_\_\_\_\_\_\_\_\_\_\_\_\_\_\_\_\_\_\_\_\_\_\_\_\_\_\_\_\_\_\_\_\_\_\_**

*Livre blanc :*

*[http://www.BarTenderBarcodeSoftware.com/label](http://www.bartenderbarcodesoftware.com/label-software/whitepapers/whitepaper_batchmaker.pdf)[software/whitepapers/WhitePaper\\_BatchMaker.pdf](http://www.bartenderbarcodesoftware.com/label-software/whitepapers/whitepaper_batchmaker.pdf)*

## <span id="page-16-0"></span>**Chapitre 2 : lnstallation et activation**

## <span id="page-16-1"></span>**Installation de BarTender Application Suite**

Les composants de BarTender à installer dépendent de l'édition que vous avez achetée et des fonctions dont vous avez besoin. Avant d'effectuer l'installation, effectuez une planification préalable comme indiqué ci-après. Après l'installation des composants souhaités, vous serez invité à activer votre logiciel, ce qui est nécessaire. (Voir *[Activation](#page-20-2)* pour obtenir des informations.)

### <span id="page-16-2"></span>**Planification préalable à l'installation des éditions Basic et Professional**

Vous devrez déterminer sur quel ordinateur vous souhaitez installer BarTender. D'autre part, les applications compagnons suivantes sont installées par défaut :

- ♦ Print Station
- ♦ Batch Maker (édition Professional uniquement)

### <span id="page-16-3"></span>**Planification préalable à l'installation des éditions Automation**

Vous devez installer une seule copie du serveur Seagull License Server  $(SLS)$ .

- ♦ **Si vous exécutez une seule copie de BarTender :** Dans ce cas, le serveur SLS et BarTender sont en général installés sur le même ordinateur.
- ♦ **Si vous exécutez BarTender sur plusieurs ordinateurs en réseau :** Dans ce cas, vous devez installer le serveur SLS sur un ordinateur accessible en réseau afin que toutes les copies de BarTender puissent y accéder. Vous

pouvez également installer et exécuter l'une des copies de BarTender sur l'ordinateur où est installé le serveur SLS.

 $\_$  , and the set of the set of the set of the set of the set of the set of the set of the set of the set of the set of the set of the set of the set of the set of the set of the set of the set of the set of the set of th

Le programme d'installation permet d'installer en même temps Seagull License Server (SLS) et BarTender Application Suite, mais vous pouvez installer une seule de ces applications. D'autre part, lors de l'installation de BarTender Application Suite, les applications compagnons suivantes sont installées par défaut :

- ♦ Commander
- ◆ Security Center
- ♦ Librarian (édition Enterprise Automation uniquement)
- ♦ History Explorer
- ♦ Printer Maestro
- ♦ System Database Setup
- ◆ Reprint Console
- ♦ Print Station
- ♦ Batch Maker

Vous pouvez également installer les composants ci-dessous en même temps :

- ♦ Seagull License Server
- ♦ Kits SDK .NET de BarTender
- ♦ BarTender Web Print Server (édition Enterprise Automation uniquement)

(Si vous ne savez pas encore si vous aurez besoin de ces composants, vous pouvez les installer ultérieurement en exécutant à nouveau le programme d'installation et en sélectionnant l'option Modifier.)

Pour plus d'informations sur le serveur SLS ou les applications compagnons répertoriées ci-dessus, consultez le Chapitre 1 du présent manuel.

### <span id="page-18-0"></span>**Procédures d'installation**

Pour commencer l'installation :

1. Insérez le CD de BarTender dans le lecteur de CD de l'ordinateur. Si le programme StartMenu n'est pas automatiquement chargé, exécutez manuellement **STARTMENU.EXE** situé dans le dossier racine du CD.

**\_\_\_\_\_\_\_\_\_\_\_\_\_\_\_\_\_\_\_\_\_\_\_\_\_\_\_\_\_\_\_\_\_\_\_\_\_\_\_\_\_\_\_\_\_\_\_\_\_\_\_\_\_\_\_\_\_\_\_\_\_\_\_\_\_\_\_\_\_\_\_**

2. Dans la section **Installer**, cliquez sur **BarTender Application Suite** et suivez les instructions indiquées par le programme d'installation.

Avec les éditions Automation, pour utiliser certaines applications compagnons, vous devez d'abord créer une base de données BarTender System Database ou vous connecter à une base de données existante. Veuillez consulter la section suivante pour plus d'informations.

### <span id="page-18-1"></span>**Installation de BarTender System Database**

<span id="page-18-3"></span>(Cette rubrique relative à BarTender System Database ne concerne que les deux éditions Automation)

### <span id="page-18-2"></span>**Création et maintenance de la base de données BarTender System Database**

Si aucune base de données BarTender System Database n'est installée lors de la première exécution du programme BarTender, BarTender vous invite à exécuter l'assistant de configuration System Database Setup. Vous pouvez utiliser votre logiciel Microsoft SQL Server en tant que base de données BarTender System Database, ou bien Microsoft SQL Express, fourni gratuitement avec BarTender.

Si vous ne lancez pas l'assistant System Database Setup tout de suite, vous pouvez le faire plus tard manuellement depuis le dossier BarTender du menu **Démarrer** de Windows.

### <span id="page-19-0"></span>**Consignation de données et stockage de fichiers dans la base de données BarTender System Database**

 $\_$  , and the set of the set of the set of the set of the set of the set of the set of the set of the set of the set of the set of the set of the set of the set of the set of the set of the set of the set of the set of th

La plupart des applications de BarTender Application Suite permettent de consigner des informations dans la base de données BarTender System Database. Toutefois, chaque application possède ses propres options de consignation ou de stockage qui doivent d'abord être activées. Consultez l'aide pour chaque application.

# <span id="page-19-1"></span>**Installation, mise à niveau et suppression des pilotes d'imprimante**

### <span id="page-19-2"></span>**Présentation**

À partir de la version BarTender 8.0, les pilotes « Drivers by Seagull™ » sont fournis avec l'assistant de gestion de pilotes de Seagull.

#### **Remarque à propos de l'Assistant Ajout d'imprimante de Microsoft :**

*Il est vivement recommandé d'utiliser l'assistant de gestion de pilotes de Seagull pour installer, supprimer ou mettre à niveau les pilotes. L'Assistant Ajout d'imprimante de Windows n'effectue pas toujours correctement les mises à niveau des pilotes.*

### <span id="page-19-3"></span>**Instructions d'installation des pilotes**

- 1. Éteignez l'imprimante, branchez le câble adéquat, puis allumez à nouveau l'imprimante.
- 2. Si votre imprimante est compatible avec la technologie Plug-and-Play et qu'elle est connectée avec un câble USB ou parallèle, l'Assistant d'ajout de périphérique de Windows détecte automatiquement l'imprimante et affiche une boîte de dialogue d'installation de pilote. Cliquez sur **Annuler** et *n'installez pas* le pilote avec cet assistant Windows.

3. À la place, dans la section **Installer** du programme StartMenu, cliquez sur **Pilotes d'imprimante « Drivers by Seagull »**.

**\_\_\_\_\_\_\_\_\_\_\_\_\_\_\_\_\_\_\_\_\_\_\_\_\_\_\_\_\_\_\_\_\_\_\_\_\_\_\_\_\_\_\_\_\_\_\_\_\_\_\_\_\_\_\_\_\_\_\_\_\_\_\_\_\_\_\_\_\_\_\_**

- 4. Sélectionnez l'option **Installer des pilotes d'imprimante** et suivez les instructions de l'assistant.
- 5. Les pilotes Seagull doivent maintenant être installés correctement.

### <span id="page-20-0"></span>**Mise à niveau des pilotes d'imprimante**

N'utilisez *pas* l'Assistant Ajout d'imprimante de Microsoft Windows pour effectuer la mise à niveau des pilotes d'imprimante. Parfois il n'effectue pas correctement la mise à niveau de tous les fichiers du pilote, ce qui endommage le pilote d'imprimante.

Utilisez plutôt l'assistant de gestion de pilotes de Seagull pour mettre à niveau les pilotes d'imprimante existants :

- 1. Dans la section **Installer** du programme StartMenu, cliquez sur **Pilotes d'imprimante « Drivers by Seagull »**.
- 2. Sélectionnez l'option **Mettre à niveau des pilotes d'imprimante** et suivez les instructions de l'assistant.

### <span id="page-20-1"></span>**Suppression de pilotes d'imprimante**

L'assistant de gestion de pilotes permet de supprimer des pilotes d'imprimante du système.

- 1. Dans la section **Installer** du programme StartMenu, cliquez sur **Pilotes d'imprimante « Drivers by Seagull »**.
- 2. Sélectionnez l'option **Supprimer des pilotes d'imprimante** et suivez les instructions de l'assistant.

# <span id="page-20-2"></span>**Activation**

Durant l'installation, vous aurez l'opportunité d'activer le logiciel. L'activation est un processus rapide et anonyme qui déverrouille un produit logiciel pour vous permettre d'utiliser toutes ses fonctionnalités et qui aide à lutter contre le piratage de logiciels. Lorsque vous choisissez d'activer le logiciel, un **assistant d'activation** est exécuté. Cliquez sur le bouton **Aide** de cet assistant pour plus d'informations sur l'activation et la confidentialité.

 $\_$  , and the set of the set of the set of the set of the set of the set of the set of the set of the set of the set of the set of the set of the set of the set of the set of the set of the set of the set of the set of th

## <span id="page-22-0"></span>**Chapitre 3 : Utilisation de BarTender**

### <span id="page-22-1"></span>**Présentation**

Ce chapitre décrit les procédures à suivre pour créer et modifier des documents et des modèles BarTender.

Vous devez tout d'abord démarrer BarTender. La boîte de dialogue de bienvenue de BarTender qui s'affiche vous permet de créer un nouveau document BarTender ou d'ouvrir un document existant.

### <span id="page-22-2"></span>**Documents et modèles**

Un modèle est le support de création d'une étiquette, d'une carte, d'une balise ou de tout autre élément à imprimer. Vous pouvez créer de nombreux types d'objet sur un modèle, notamment du texte, des codes barres, des lignes, des formes et des images.

En général, un document BarTender contient un seul modèle. Cependant, BarTender permet de créer et d'enregistrer plusieurs modèles dans le même document et de passer automatiquement de l'un à l'autre. Cela peut simplifier énormément votre travail dans des applications avancées.

### <span id="page-22-3"></span>**Création d'un document BarTender**

#### **Pour commencer un document BarTender :**

- 1. Sélectionnez l'option **Nouveau** dans le menu **Fichier**. L'Assistant **Nouveau document** s'ouvre.
- 2. L'Assistant **Nouveau document** vous guide durant la procédure de création du document, ainsi que du ou des modèles associés.

Lors de l'exécution de l'assistant, vous choisissez des paramètres, notamment votre imprimante favorite. La sélection de l'imprimante avant de concevoir le ou les modèles permet de garantir la disponibilité des polices et l'impression des codes barres à la bonne dimension. Si par la suite vous souhaitez changer d'imprimante favorite ou modifier la taille du modèle, suivez les instructions des deux prochaines sections.

 $\_$  , and the set of the set of the set of the set of the set of the set of the set of the set of the set of the set of the set of the set of the set of the set of the set of the set of the set of the set of the set of th

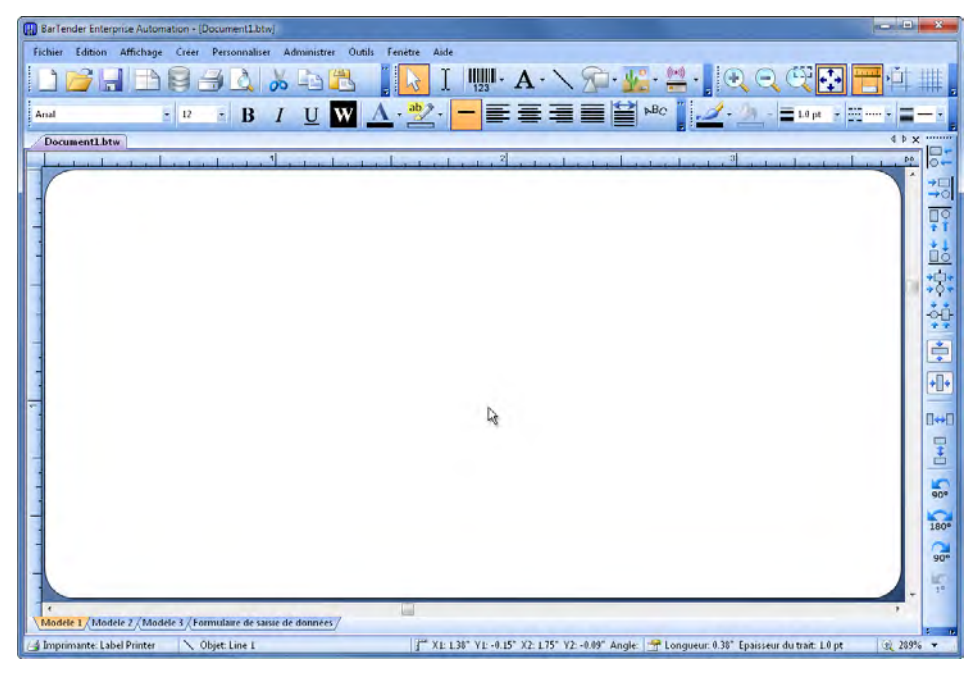

*Modèle vierge dans un document BarTender.*

### <span id="page-23-0"></span>**Changer l'imprimante sélectionnée**

- 1. Cliquez sur le bouton d'impression  $\left| \frac{a}{n} \right|$  sur la **barre d'outils principale** ou sélectionnez **Imprimer** dans le menu **Fichier** pour afficher la boîte de dialogue **Imprimer**.
- 2. Cliquez sur la flèche vers le bas située à droite du champ **Nom** pour afficher la liste des pilotes d'imprimante installés.
- 3. Cliquez sur le nom de l'imprimante sur laquelle imprimer les étiquettes.

#### **Remarque :**

Si l'imprimante souhaitée n'est pas répertoriée, utilisez l'assistant de gestion de pilotes de Seagull pour installer le pilote correspondant. Consultez *[Installation, mise à niveau et suppression des pilotes](#page-19-1)  [d'imprimante](#page-19-1)*.

**\_\_\_\_\_\_\_\_\_\_\_\_\_\_\_\_\_\_\_\_\_\_\_\_\_\_\_\_\_\_\_\_\_\_\_\_\_\_\_\_\_\_\_\_\_\_\_\_\_\_\_\_\_\_\_\_\_\_\_\_\_\_\_\_\_\_\_\_\_\_\_**

4. Cliquez sur **Fermer**.

### <span id="page-24-0"></span>**Modification de la taille du modèle**

- 1. Pour afficher la boîte de dialogue **Mise en page**, cliquez sur le bouton de mise en page **du** dans la **barre d'outils principale**, sélectionnez l'option **Mise en page** dans le menu **Fichier** ou double-cliquez dans une partie vide de la zone de visualisation du modèle.
- 2. Cliquez sur l'onglet **Support**, puis sélectionnez un fabricant dans la liste **Catégorie**. (si le fabricant d'étiquettes, de cartes, de balises ou autre support ne figure pas dans la liste, passez à l'étape 4).
- 3. Sélectionnez le support dans la liste **Nom du support**. (si votre support ne figure pas dans la liste, passez à l'étape 4, sinon cliquez sur **OK**).
- 4. Cliquez sur l'onglet **Page** et indiquez la **Taille de la page** ainsi que l'**Orientation** ( **Portrait** ou **Paysage**).

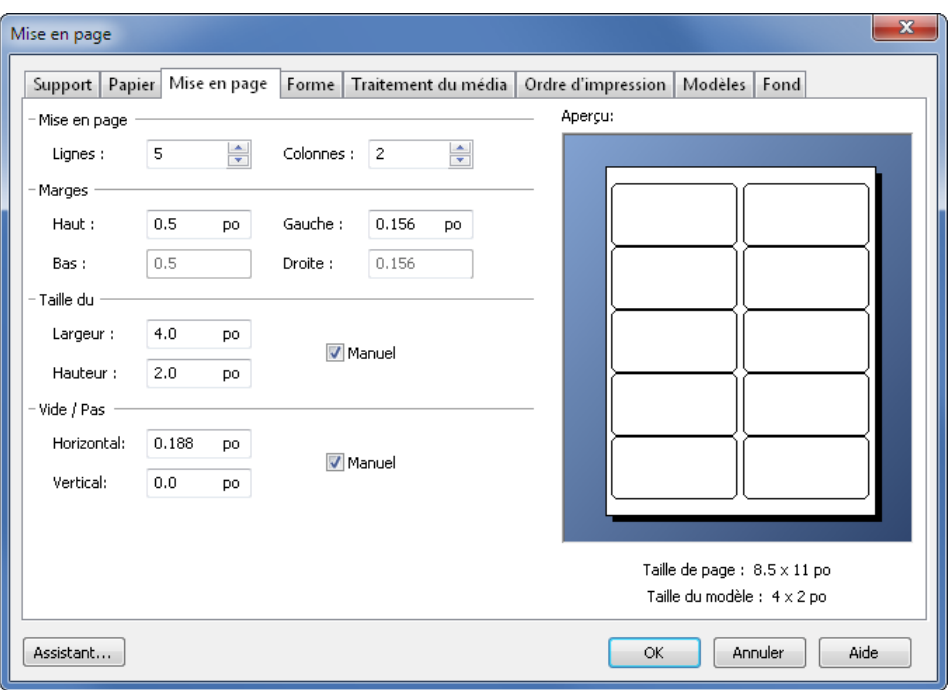

 $\_$  , and the set of the set of the set of the set of the set of the set of the set of the set of the set of the set of the set of the set of the set of the set of the set of the set of the set of the set of the set of th

- 5. Cliquez sur l'onglet **Mise en page** et définissez les marges de la page et le nombre de lignes et de colonnes. (ces options sont, en général, réservées aux imprimantes laser, mais vous pouvez parfois indiquer le nombre de lignes et de colonnes pour les étiquettes imprimées sur une imprimante thermique).
- 6. En fonction des autres valeurs de l'onglet **Mise en page**, par défaut BarTender calcule automatiquement la hauteur et la largeur de l'élément à imprimer (étiquette, carte, balise, etc.). Pour remplacer ces dimensions, cochez l'option **Manuel** et entrez les valeurs dans les contrôles **Hauteur** et **Largeur**.
- 7. Cliquez sur OK.

### <span id="page-26-0"></span>**Création d'un objet texte**

1. Cliquez sur le bouton de création de texte  $\overrightarrow{A}$  dans la barre d'outils principale.

**\_\_\_\_\_\_\_\_\_\_\_\_\_\_\_\_\_\_\_\_\_\_\_\_\_\_\_\_\_\_\_\_\_\_\_\_\_\_\_\_\_\_\_\_\_\_\_\_\_\_\_\_\_\_\_\_\_\_\_\_\_\_\_\_\_\_\_\_\_\_\_**

- 2. Pour un objet texte standard, sélectionnez **Ligne simple** dans le menu déroulant.
- 3. Placez le curseur sur la zone de visualisation du modèle et cliquez à l'endroit où vous souhaitez placer le centre de l'objet.

#### **Remarque :**

Vous pouvez également utiliser la boîte à outils de BarTender pour ajouter des objets à un modèle. Consultez le point *[Boîte à outils de](#page-34-0)  [BarTender](#page-34-0)* ci-dessous.

### <span id="page-26-1"></span>**Création d'un objet code barres**

- 1. Cliquez sur le bouton de création de code barres **qui dans la barre d'outils principale**.
- 2. Lors du premier ajout d'un objet code barres, le navigateur de **sélection de code barres** s'affiche pour vous permettre de sélectionner la symbologie appropriée. Les fois suivantes, lorsque vous cliquez sur le bouton de création de code barres, un menu déroulant affiche la liste des symbologies précédemment sélectionnées. Pour sélectionner un code barres que vous n'avez jamais utilisé, sélectionnez **Autres codes barres** dans le menu déroulant.
- 3. Placez le curseur sur la zone de visualisation du modèle et cliquez à l'endroit où vous souhaitez placer le centre de l'objet.

### <span id="page-26-2"></span>**Création d'un objet RFID**

- 1. Cliquez sur le bouton de création de codeur dans la **barre d'outils principale**.
- 2. Sélectionnez le type de codeur approprié dans le menu déroulant.

3. Sélectionnez les propriétés souhaitées dans la boîte de dialogue, puis cliquez sur **Fermer**.

 $\_$  , and the set of the set of the set of the set of the set of the set of the set of the set of the set of the set of the set of the set of the set of the set of the set of the set of the set of the set of the set of th

4. L'objet codeur apparaît à côté de la zone de conception de modèle.

#### **Remarque :**

les fonctions RFID ne sont pas disponibles dans toutes les éditions.

### <span id="page-27-0"></span>**Sélection et désélection d'un objet**

Pour sélectionner un objet, cliquez dessus. Lorsqu'un objet est sélectionné, 8 poignées apparaissent : une à chaque coin de l'objet et une au milieu de chacun des 4 côtés. Elles permettent de redimensionner l'objet. Cliquez n'importe où en dehors de l'objet pour le désélectionner.

### <span id="page-27-1"></span>**Déplacement d'un objet**

La méthode la plus simple pour déplacer un objet consiste à cliquer dessus et à le faire glisser vers l'endroit souhaité à l'aide de la souris.

Consultez *[Copier, couper et coller un objet](#page-28-0)* ci-dessous pour savoir comment déplacer un objet d'un modèle à un autre.

### <span id="page-27-2"></span>**Etirement et redimensionnement d'objets**

Pour redimensionner un objet, cliquez dessus (pour le sélectionner), puis déplacez l'une des petites poignées qui apparaissent sur le contour de l'objet.

- 1. Sélectionnez l'objet et placez le pointeur de la souris sur une des quatre poignées situées aux angles afin de redimensionner en même temps la hauteur et la largeur. Pour modifier une seule dimension, placez le curseur sur une des poignées latérales de l'objet. Lorsque le curseur est correctement placé, il se transforme en une double flèche.
- 2. Cliquez sur la poignée choisie et déplacez-la jusqu'à ce que l'objet ait la taille souhaitée.

### <span id="page-28-0"></span>**Copier, couper et coller un objet**

#### **Utilisation du Presse-papiers Windows**

Vous pouvez copier (ou couper) tout objet de la zone de conception du modèle pour le coller à un autre endroit du modèle ou dans un autre modèle en utilisant le Presse-papiers Windows et les boutons **Copier**, **Couper** et **Coller**. Pour plus de détails, reportez-vous à la documentation Windows.

**\_\_\_\_\_\_\_\_\_\_\_\_\_\_\_\_\_\_\_\_\_\_\_\_\_\_\_\_\_\_\_\_\_\_\_\_\_\_\_\_\_\_\_\_\_\_\_\_\_\_\_\_\_\_\_\_\_\_\_\_\_\_\_\_\_\_\_\_\_\_\_**

#### **Utilisation de la méthode glisser-déplacer**

Pour déplacer un objet à un autre endroit du modèle, vous pouvez cliquer dessus, puis le faire glisser. Si vous maintenez la touche CTRL enfoncée durant cette opération, une copie est créée au nouvel emplacement.

Vous pouvez également cliquer sur l'objet avec le bouton droit de la souris, puis le faire glisser vers l'emplacement souhaité. Lorsque vous relâchez le bouton, un menu contextuel s'affiche. Cliquez sur **Copier ici** dans le menu.

### <span id="page-28-1"></span>**Suppression d'un objet de la zone de conception de modèle**

Sélectionnez l'objet et appuyez sur la touche SUPPR ou cliquez sur **Supprimer** dans le menu **Edition**. (pour supprimer un objet de la zone de conception du modèle en conservant une copie de ses spécifications dans le Presse-papiers Windows, utilisez la commande **Couper** au lieu de **Supprimer**.)

### <span id="page-28-2"></span>**Spécification de la source de données d'un objet texte ou code barres**

Les données des objets de vos modèles BarTender peuvent provenir de sources très variées, notamment :

♦ Des données provenant d'une base de données telles que des fichiers texte délimités, des fichiers texte avec champs de largeur déterminée, des feuilles de calcul et des bases de données OLE DB, ODBC (Open Database Connectivity) et des fichiers IDoc SAP™

 $\_$  , and the set of the set of the set of the set of the set of the set of the set of the set of the set of the set of the set of the set of the set of the set of the set of the set of the set of the set of the set of th

- ♦ Données générées par des scripts Visual Basic Script
- ♦ Heure et date système de l'ordinateur
- ♦ Données entrées directement dans le document BarTender

#### **Pour modifier la source de données d'un objet :**

- 1. Double-cliquez sur l'objet pour lequel vous souhaitez changer la source de données. La boîte de dialogue **Propriétés de l'objet** s'affiche.
- 2. Dans le volet de navigation de gauche, cliquez sur le sous-nœud souhaité de **Sources de données**. (S'il s'agit du seul objet du modèle, un seul sous-nœud s'affiche.)
- 3. Appuyez sur le bouton de modification du type de source de données **pour sélectionner une autre source.** (Si vous sélectionnez la source **Champ de base de données** et qu'aucune base de données n'a encore été définie, cliquez sur le bouton de configuration de base de données dans la **barre d'outils principale**. Voir *[Configuration d'une base de](#page-31-0)  [données pour l'impression](#page-31-0)* ci-après.)

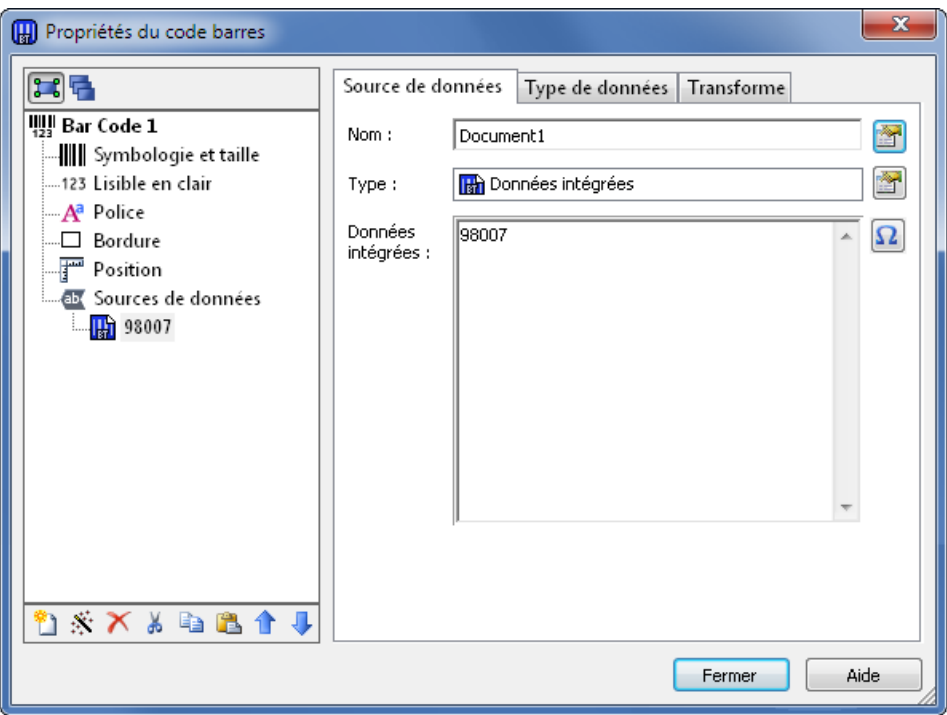

**\_\_\_\_\_\_\_\_\_\_\_\_\_\_\_\_\_\_\_\_\_\_\_\_\_\_\_\_\_\_\_\_\_\_\_\_\_\_\_\_\_\_\_\_\_\_\_\_\_\_\_\_\_\_\_\_\_\_\_\_\_\_\_\_\_\_\_\_\_\_\_**

#### **Pour concaténer plusieurs sources de données :**

Vous pouvez placer des informations provenant de plusieurs sources de données dans le même objet code barres ou texte. Pour ce faire, vous pouvez concaténer plusieurs sources de données afin d'obtenir un seul objet.

- 1. Dans la boîte de dialogue de propriétés, sélectionnez le nœud **Sources de données** ou l'un des sous-nœuds.
- 2. Insérez des sources de données supplémentaires en cliquant sur le bouton Source de données d'elle la barre d'outils située sous le volet de navigation.

Reportez-vous à l'aide de BarTender pour accéder à d'autres rubriques concernant les sources de données telles que la validation des données, la sérialisation et l'invite.

### <span id="page-31-0"></span>**Configuration d'une base de données pour l'impression**

 $\_$  , and the set of the set of the set of the set of the set of the set of the set of the set of the set of the set of the set of the set of the set of the set of the set of the set of the set of the set of the set of th

Il peut être pratique d'imprimer des éléments à partir d'une liste de données, par exemple une liste de pièces ou une liste de clients. Cela nécessite la lecture des données dans une base de données. BarTender peut lire les types de base de données suivants :

- ♦ Fichiers texte délimités et fichiers texte avec champs de largeur fixe
- ♦ Oracle®, Microsoft Access, Excel et SQL Server™
- ♦ Autres bases de données prises en charge par BD OLE
- ♦ Bases de données et feuilles de calcul prises en charge par ODBC (Open Database Connectivity)
- ♦ Fichiers Idoc SAP

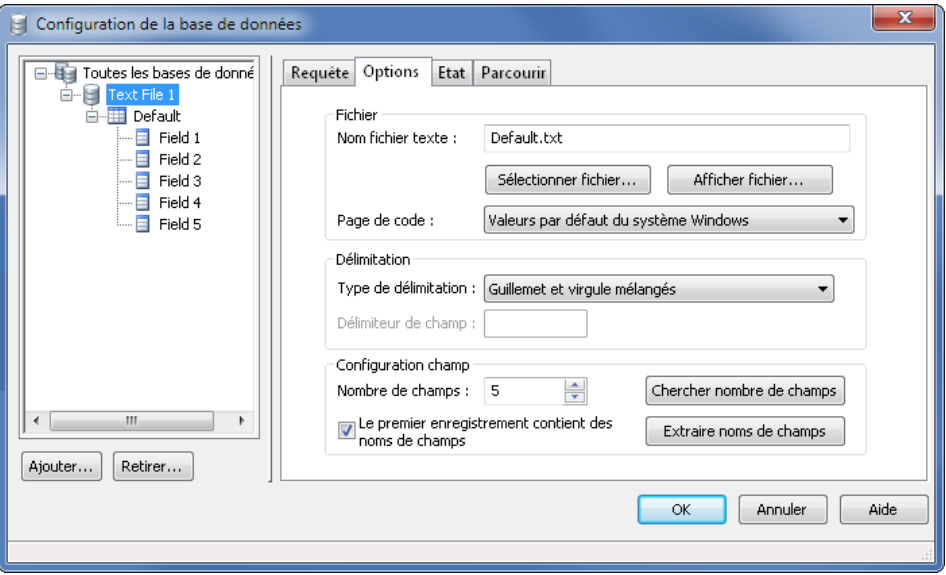

**Pour spécifier à BarTender comment lire les données d'une base :**

1. Ouvrez la boîte de dialogue **Configuration de la base de données** en cliquant sur le bouton de configuration de base de données  $\|\cdot\|$  dans la

**barre d'outils principale**. L'**Assistant Ajout de base de données** s'affiche au centre de la boîte de dialogue.

**\_\_\_\_\_\_\_\_\_\_\_\_\_\_\_\_\_\_\_\_\_\_\_\_\_\_\_\_\_\_\_\_\_\_\_\_\_\_\_\_\_\_\_\_\_\_\_\_\_\_\_\_\_\_\_\_\_\_\_\_\_\_\_\_\_\_\_\_\_\_\_**

2. Cet **Assistant Ajout de base de données** vous guide au cours de la procédure de configuration de la connexion à la base de données.

Reportez-vous à l'aide de BarTender pour savoir comment associer des tables, lire dans plusieurs bases de données et créer des requêtes.

### <span id="page-32-0"></span>**Modifier les options d'un code barres**

- 1. Double-cliquez sur le code barres pour afficher la boîte de dialogue **Propriétés du code barres**.
- 2. Cliquez sur le nœud **Symbologie et taille** dans le volet de navigation à gauche pour afficher le volet des propriétés associé.
- 3. Modifiez les propriétés.

### <span id="page-32-1"></span>**Modification de la police**

- 1. Double-cliquez sur l'objet texte ou le code barres. La boîte de dialogue **Propriétés** correspondante s'affiche.
- 2. Cliquez sur le nœud **Police** dans le volet de navigation à gauche.
- 3. Selon vos besoins, modifiez le nom, la taille, l'échelle et le script de la police. Indiquez également si vous souhaitez du gras ou de l'italique.

### <span id="page-32-2"></span>**Autres modifications des propriétés des objets**

Un double-clic sur un objet affiche la boîte de dialogue **Propriétés** de ce type d'objet. Cliquez sur un nœud du volet de navigation à gauche pour visualiser le volet Propriétés correspondant à droite.

### <span id="page-32-3"></span>**Importation d'une image**

Vous pouvez suivre cette procédure uniquement si l'image ne change pas avec chaque élément imprimé (étiquette, carte, balise, etc.)

1. Cliquez sur le bouton de création d'image  $\frac{d\phi}{dx}$  dans la barre d'outils Objet.

 $\_$  , and the set of the set of the set of the set of the set of the set of the set of the set of the set of the set of the set of the set of the set of the set of the set of the set of the set of the set of the set of th

- 2. Dans la liste déroulante qui apparaît, sélectionnez **Insérer à partir d'un fichier...**
- 3. Recherchez et sélectionnez le fichier image souhaité dans l'arborescence.
- 4. Cliquez à l'emplacement souhaité pour insérer l'image.

Une fois l'image insérée dans la zone de conception du modèle, vous pouvez la déplacer, comme expliqué dans la section *[Déplacement d'un objet](#page-27-1)* cidessus.

Vous pouvez également importer une image depuis une base de données. Consultez l'aide en ligne afin d'obtenir les instructions complètes.

### <span id="page-33-0"></span>**Impression**

- 1. Cliquez sur le bouton d'impression **de l** dans la **barre d'outils principale** ou sélectionnez l'option **Imprimer** dans le menu **Fichier** pour afficher la boîte de dialogue **Imprimer**.
- 2. Confirmez la sélection de l'imprimante.
- 3. Si l'un des objets de votre document utilise des données d'un fichier de base de données, la case **Utiliser base de données** doit être cochée. Vous pouvez utiliser le bouton de configuration de base de données pour afficher la boîte de dialogue **Configuration de la base de données**.
- 4. Entrez le nombre souhaité dans la zone **Copies**.
- 5. Cliquez sur le bouton **Imprimer**.

### <span id="page-33-1"></span>**Utilisation d'un document BarTender prédéfini**

BarTender comporte quelques documents prédéfinis, constitués pour la plupart d'un seul modèle prédéfini. Si l'un de ces documents se rapproche du document que vous souhaitez obtenir, vous gagnerez du temps en le modifiant au lieu d'en créer un nouveau.

#### **Pour créer un nouveau document à partir d'un document existant :**

**\_\_\_\_\_\_\_\_\_\_\_\_\_\_\_\_\_\_\_\_\_\_\_\_\_\_\_\_\_\_\_\_\_\_\_\_\_\_\_\_\_\_\_\_\_\_\_\_\_\_\_\_\_\_\_\_\_\_\_\_\_\_\_\_\_\_\_\_\_\_\_**

- 1. Cliquez sur le bouton **Nouveau fichier** dans la barre d'outils principale pour ouvrir l'Assistant Nouveau document.
- 2. Dans **Point de départ**, sélectionnez **Document BarTender existant** et cliquez sur le bouton **Sélectionner…**.
- 3. Cliquez sur le bouton **Documents BarTender** dans la barre de navigation des raccourcis d'emplacement à gauche.
- 4. Parcourez les dossiers et cliquez sur les documents pour voir un aperçu du modèle. Pour en utiliser un comme point de départ, cliquez sur le bouton **Ouvrir**.
- 5. Fermez l'Assistant Nouveau document Vous allez créer votre document à partir d'une copie du document existant.

### <span id="page-34-0"></span>**Boîte à outils de BarTender**

La boîte à outils de BarTender fournit des fonctions supplémentaires et diverses méthodes pour accomplir certaines tâches. Elle contient trois volets :

- ♦ **Composants** : Fonctionne comme une corbeille de stockage dans laquelle vous pouvez enregistrer des codes barres, du texte et d'autres objets ou des groupes d'objets que vous avez configurés. Vous pouvez réutiliser un composant stocké en le faisant glisser dans un modèle.
- ♦ **Sources de données** : Utilisez ce volet pour lier rapidement des objets à des sources de données spécifiques, notamment des champs de base de données ou des sources de données nommées précédemment configurés.
- ♦ **Calques** : Ce volet permet de créer, supprimer ou modifier des calques sur le modèle.

# <span id="page-34-1"></span>**Accès à l'aide de BarTender**

Vous pouvez accéder à l'Aide en suivant l'une des procédures décrites ci-après.

#### **Pour ouvrir la fenêtre d'aide principale :**

#### Cliquez sur l'option **Aide BarTender** dans le menu **Aide**.

#### **Pour accéder à l'aide contextuelle :**

♦ Dans une boîte de dialogue, cliquez sur le bouton **Aide** ou appuyez sur F1.

 $\_$  , and the set of the set of the set of the set of the set of the set of the set of the set of the set of the set of the set of the set of the set of the set of the set of the set of the set of the set of the set of th

#### **Pour connaître les autres options d'utilisation et de personnalisation de l'aide, consultez la rubrique** *Utilisation de l'aide en ligne de BarTender* **dans le système d'aide.**

Pour obtenir de l'aide sur Visual Basic, sélectionnez **Aide Visual Basic Script** dans le menu **Aide** . Un document d'aide complet Microsoft Visual Basic s'affiche dans votre navigateur Web par défaut.

## <span id="page-36-0"></span>**Chapitre 4 : Utilitaire d'intégration Commander**

### <span id="page-36-1"></span>**Présentation de Commander**

Commander est un utilitaire logiciel, disponible avec les deux éditions Automation de BarTender, qui permet de générer automatiquement des travaux d'impression Bartender à partir d'autres programmes lorsque l'utilisation de la ligne de commande ou ActiveX Automation est impossible ou coûteuse. Commander peut être exécuté en tant qu'application ou que service Windows.

Lorsqu'une application doit générer un travail d'impression, elle crée simplement un événement de déclenchement (appelé « déclencheur »), par exemple : placer un fichier à l'endroit de votre choix sur le réseau ou envoyer un e-mail à un compte de votre choix. Commander détecte l'arrivée de ce fichier (ou de l'email) et « réveille » BarTender afin que ce dernier achemine les données dans un document BarTender et génère automatiquement le travail d'impression.

Un fichier ou message de déclencheur peut être vide, mais il peut également contenir des données qui seront lues par BarTender, par une autre application démarrée par Commander ou par Commander lui-même. Les applications créant le déclenchement pouvant inclure un contenu différent dans différents déclencheurs, les tâches exécutées par Commander, et les données qu'il utilise, peuvent être définies dynamiquement par l'application.

Par exemple, une application de gestion de commandes saisit des données sur une commande dans une base de données et enregistre un fichier vide nommé NouvelleCommande.dat dans un répertoire surveillé par Commander. Commander trouve le fichier et démarre BarTender avec un document qui a été configuré pour envoyer à la base de données des requêtes relatives aux commandes saisies après un délai spécifié. BarTender lit les données et imprime les éléments (étiquettes, cartes, balises, etc.). Commander supprime ensuite le fichier NouvelleCommande.dat et reprend la surveillance du répertoire.

# <span id="page-37-0"></span>**Procédures élémentaires de Commander**

### <span id="page-37-1"></span>**Démarrage de Commander**

Pour démarrer Commander, cliquez sur son icône dans la section BarTender du menu **Démarrer**. Vous trouverez ci-dessous les procédures relatives aux tâches les plus courantes.

 $\_$  , and the set of the set of the set of the set of the set of the set of the set of the set of the set of the set of the set of the set of the set of the set of the set of the set of the set of the set of the set of th

### <span id="page-37-2"></span>**Création ou modification d'une liste de tâches Commander**

Les actions du programme Commander dépendent des listes de tâches, lesquelles permettent d'identifier les déclencheurs et les tâches à exécuter en réponse. Pour créer une liste de tâches :

- 1. Pour créer un fichier de listes de tâches, cliquez sur le bouton de création de listes de tâches **d** ou sélectionnez l'option **Nouveau** dans le menu **Fichier**. Si vous modifiez une liste de tâches existante, cliquez sur le bouton **ou sélectionnez Ouvrir** dans le menu **Fichier**, puis recherchez le fichier contenant la liste de tâches et cliquez sur **Ouvrir**.
- 2. Pour créer une nouvelle définition de tâche, cliquez sur le bouton de **création de tâches**  $\left|\frac{\cdot}{\cdot}\right|$  **ou sélectionnez Ajouter** dans le menu **Tâches**. Si vous modifiez une tâche existante, sélectionnez-la et cliquez sur le bouton des propriétés **ou sélectionnez Propriétés** dans le menu **Tâche**.
- 3. Utilisez la boîte de dialogue **Options de tâche** pour saisir les informations sur la manière de déclencher la tâche ainsi que sélectionner et configurer les commandes à exécuter lors du déclenchement de la tâche. Cliquez ensuite sur **OK**.
- 4. Répétez les étapes 2 et 3 pour chaque tâche de la liste, puis enregistrez la liste.

### <span id="page-38-0"></span>**Suppression, déplacement et réorganisation de tâches Commander**

**\_\_\_\_\_\_\_\_\_\_\_\_\_\_\_\_\_\_\_\_\_\_\_\_\_\_\_\_\_\_\_\_\_\_\_\_\_\_\_\_\_\_\_\_\_\_\_\_\_\_\_\_\_\_\_\_\_\_\_\_\_\_\_\_\_\_\_\_\_\_\_**

Pour supprimer des tâches d'une liste, sélectionnez les tâches et appuyez sur la touche SUPPR ou sélectionnez l'option **Supprimer** dans le menu **Edition**. Pour réorganiser les tâches ou les déplacer d'une liste à une autre, utilisez les options **Couper**, **Copier** et **Coller** du menu **Edition**.

### <span id="page-38-1"></span>**Exécution d'une liste de tâches Commander**

#### **Pour exécuter une liste de tâches Commander :**

- 1. Pour ouvrir une liste de tâches, cliquez sur le bouton  $\mathbb{R}$  ou sélectionnez **Ouvrir** dans le menu **Fichier**.
- 2. Pour activer des tâches, mettez en surbrillance chaque tâche que vous souhaitez exécuter et sélectionnez **Activer** dans le menu **Tâche**.
- 3. Pour lancer la détection des déclencheurs, cliquez sur le bouton  $\|\cdot\|$ ou sélectionnez **Démarrer la détection** dans le menu **Détection**.

### <span id="page-38-2"></span>**Pour en savoir plus**

Vous pouvez accéder à plusieurs sources d'informations complémentaires sur **Commander** 

#### **Aide de Commander**

Commander est livré avec un système d'aide étendu qui inclut des exemples détaillés de l'utilisation de Commander et des informations complémentaires sur ses nombreuses fonctions robustes.

#### **Livres blancs**

Les deux livres blancs ci-dessous apportent des informations détaillées sur l'utilisation de Commander :

 $\_$  , and the set of the set of the set of the set of the set of the set of the set of the set of the set of the set of the set of the set of the set of the set of the set of the set of the set of the set of the set of th

*[http://www.BarTenderBarcodeSoftware.com/label](http://www.bartenderbarcodesoftware.com/label-software/whitepapers/codeless-integration-of-barcode-and-label-printing-with-other-software(english).pdf)[software/whitepapers/Codeless-Integration-of-Barcode-and-Label-](http://www.bartenderbarcodesoftware.com/label-software/whitepapers/codeless-integration-of-barcode-and-label-printing-with-other-software(english).pdf)[Printing-with-other-Software\(English\).pdf](http://www.bartenderbarcodesoftware.com/label-software/whitepapers/codeless-integration-of-barcode-and-label-printing-with-other-software(english).pdf)*

*[http://www.BarTenderBarcodeSoftware.com/label](http://www.bartenderbarcodesoftware.com/label-software/whitepapers/commander-examples(english).pdf)[software/whitepapers/Commander-Examples\(English\).pdf](http://www.bartenderbarcodesoftware.com/label-software/whitepapers/commander-examples(english).pdf)*

## <span id="page-40-0"></span>**Annexe A : Configuration pour améliorer les performances**

### <span id="page-40-1"></span>**Conseils**

Certaines des fonctionnalités graphiques de Windows, en particulier la capacité d'imprimer des polices TrueType, peuvent entraîner l'envoi de nombreuses informations vers l'imprimante thermique. Vous devez donc configurer l'imprimante et l'ordinateur pour obtenir un résultat optimum.

Les conseils suivants aident à maximiser la vitesse d'impression, et à comprendre la différence existant entre les images mises en forme par Windows et celles mises en forme par l'imprimante.

#### **Eviter autant que possible d'utiliser le port série RS-232**

Certaines imprimantes thermiques disposent uniquement d'un port série à 9 ou 25 broches (RS-232). Le port parallèle, le port USB ou la connexion Ethernet peuvent être des options. La communication série RS-232 fonctionnera correctement si vous n'utilisez que les codes barres et les polices de l'imprimante. Toutefois, si vous souhaitez profiter des fonctionnalités graphiques de Windows, vous obtiendrez de bien meilleurs résultats en utilisant un port parallèle ou USB, ou une connexion Ethernet.

#### **Utilisation autant que possible des polices et des objets de l'imprimante, ou de polices téléchargées**

Les applications Windows impriment souvent des images et des polices qui ne peuvent pas être téléchargées en les dessinant point par point à l'aide de graphiques au format bitmap. Ce processus risque de ralentir l'impression. Heureusement, de nombreuses imprimantes thermiques permettent d'imprimer des codes barres, des lignes, des cadres et des polices vectorielles intégrées (ou téléchargées) grâce à des commandes évoluées. Par exemple, un programme Windows peut utiliser une des polices de l'imprimante pour

effectuer une impression en envoyant quelques codes de contrôle rapide, au lieu d'une volumineuse représentation point par point au format bitmap de l'image.

 $\_$  , and the set of the set of the set of the set of the set of the set of the set of the set of the set of the set of the set of the set of the set of the set of the set of the set of the set of the set of the set of th

Il arrive cependant qu'un programme Windows doive sortir une image sous forme de bitmap. N'oubliez donc pas que plus vous enverrez de graphiques à l'imprimante, plus sa vitesse d'impression sera réduite.

### <span id="page-41-0"></span>**Fonctionnalités d'imprimante non disponibles pour certains programmes**

La plupart des fonctionnalités particulières des imprimantes thermiques variant d'une marque à l'autre, et les imprimantes thermiques étant complètement différentes de celles généralement utilisées par Windows, certains programmes standard de Windows sont incapables d'utiliser une partie des commandes évoluées proposées sur les imprimantes thermiques. En revanche, BarTender a été conçu pour utiliser au mieux ces commandes.

# <span id="page-42-0"></span>**Annexe B : Dépannage du pilote d'imprimante**

Cette annexe contient la procédure la plus efficace pour résoudre les problèmes d'impression.

### <span id="page-42-1"></span>**Procédure de résolution des problèmes d'impression**

Si vous rencontrez des problèmes lors de l'impression, suivez cette procédure. Si le problème persiste, contactez le support technique de Seagull (voir *[Annexe D : Assistance technique](#page-51-0)*).

1. **Vérification des paramètres du port série :** Si vous utilisez un port série, vérifiez (au niveau de l'imprimante et de Windows) les valeurs du débit en bauds, des bits de données, des bits d'arrêt et de la parité (consultez *[Paramètres du port série](#page-48-0)* dans *[Annexe C](#page-47-0)*.)

Rappelez-vous que les valeurs « par défaut » indiquées dans le manuel de l'imprimante ne correspondent pas forcément aux valeurs effectives de votre imprimante. Vous devez vérifier soit les interrupteurs (généralement situés à l'arrière de l'imprimante), soit la configuration des paramètres de communication de votre imprimante sur le panneau avant de cette dernière.

- 2. **Vérification du câble :** Vérifiez que le câble est correctement branché au port adéquat de l'ordinateur et que les paramètres Windows du port de l'imprimante décrivent exactement le port auquel le câble de l'imprimante est raccordé.
- 3. **Impression de la page d'état de l'imprimante :** Pour rechercher un quelconque problème mécanique au niveau de l'imprimante, lancez l'impression d'un document ou d'une étiquette enregistrée dans la mémoire de l'imprimante, à partir du panneau de commande de l'imprimante (pas de l'ordinateur). Le nom de ces documents varie en fonction du modèle d'imprimante. On parle, entre autres, de pages d'état, d'échantillons d'étiquettes, de configurations ou d'étiquettes de configuration. Reportez-vous au manuel de l'imprimante pour connaître la marche à suivre. Si l'impression d'un document ou d'une étiquette test

est impossible, votre imprimante doit être vérifiée par le service de maintenance pour que vous puissiez poursuivre la procédure de dépannage.

 $\_$  , and the set of the set of the set of the set of the set of the set of the set of the set of the set of the set of the set of the set of the set of the set of the set of the set of the set of the set of the set of th

#### **Remarque :**

Si vous avez dû toucher un des interrupteurs pour pouvoir imprimer la page d'état de l'imprimante, n'oubliez pas de le remettre dans sa position initiale.

- 4. **Redémarrage de l'imprimante :** Il se peut que l'imprimante n'ait pas été réinitialisée correctement après le dernier échec d'impression ou après la dernière modification d'un paramètre de communication. Mettez l'imprimante hors tension pendant cinq secondes, puis rallumez-la. Une fois l'imprimante redémarrée, vérifiez que la procédure de test automatique a réussi avant de lancer une nouvelle impression (aucun voyant ne doit clignoter. Sur certaines imprimantes, le message **Prêt** s'affiche ou un voyant s'allume, généralement vert).
- 5. **Impression de l'étiquette de test du pilote :** Lors du premier travail d'impression, après les étapes 1 à 4, utilisez la fonction **Imprimer étiquette test** du pilote d'imprimante Seagull :
	- a. Cliquez sur le bouton **Démarrer** de Windows.
	- b. Sélectionnez **Paramètres** puis **Imprimantes**. Le dossier **Imprimantes** s'affiche.
	- c. Avec le bouton droit de la souris, cliquez sur l'imprimante dont vous souhaitez modifier les paramètres, puis sélectionnez l'option **Propriétés**. La boîte de dialogue **Propriétés** s'affiche.
	- d. Cliquez sur l'onglet **Général**.
	- e. Cliquez sur le bouton **Test d'impression**.

Si aucune étiquette (pas même une étiquette vierge) ne sort et/ou qu'un message d'erreur relatif à la communication avec l'imprimante s'affiche, passez à l'étape 11. Sinon, passez à l'étape 6.

6. **Impression d'un texte de périphérique à partir de l'application :** Créez une étiquette dans votre application. Utilisez les polices intégrées à l'imprimante plutôt qu'une police TrueType de Windows. Si ce test réussit et que les étiquettes ne contiennent aucun graphique ni texte utilisant une

police TrueType, vous devriez être en mesure d'appliquer la mise en forme d'étiquette souhaitée et de recommencer la production.

7. **Impression de graphiques de petite taille à partir de l'application :**  Ajoutez un tout petit graphique et une lettre de police TrueType (par exemple, Arial ou Times New Roman) à l'étiquette. La taille de cette lettre doit être relativement petite, environ 12 points.

*\_\_\_\_\_\_\_\_\_\_\_\_\_\_\_\_\_\_\_\_\_\_\_\_\_\_\_\_\_\_\_\_\_\_\_\_\_\_\_\_\_\_\_\_\_\_\_\_\_\_\_\_\_\_\_\_\_\_\_\_\_\_\_\_\_\_\_\_\_\_\_*

Si la lettre et le graphique ne sont pas imprimés, vous devez mettre à niveau le logiciel dans la mémoire de l'imprimante. Reportez-vous au manuel de votre imprimante pour de plus amples informations.

- 8. **Impression d'autres graphiques à partir de l'application :** Augmentez la taille de la police TrueType utilisée et essayez d'imprimer un mot entier, voire plus. Si l'impression réussit, vous pouvez essayer d'imprimer tous les graphiques dont vous avez besoin sur l'étiquette.
- 9. **Détection d'une insuffisance de mémoire :** Si toutes les polices TrueType ou tous les graphiques au format bitmap sont parfaitement imprimés sur l'étiquette et que leur impression est interrompue d'un coup net sur toute la longueur de l'étiquette, cela signifie que la mémoire de l'imprimante n'est pas suffisante pour imprimer tous les graphiques sélectionnés. Contactez votre fournisseur pour effectuer une mise à niveau de la mémoire de l'imprimante.

Si à l'impression, les données sont incorrectes, les images graphiques corrompues, ou qu'aucune étiquette ne sort, cela peut également signifier que la mémoire est insuffisante. Cependant, si vous utilisez un port série, cela peut également provenir d'un problème de contrôle de flux (établissement de liaison), comme décrit à l'étape 10 (après ce type d'incident, remettez toujours l'imprimante hors tension, puis rallumez-la).

10. **Détection de problèmes de contrôle de flux sur le port série :** Si vous utilisez un port série et qu'un travail d'impression s'arrête brusquement et/ou génère un message d'erreur de communication, bien que l'envoi à l'imprimante de certaines données ait réussi, il s'agit certainement d'un problème de contrôle de flux.

Effectuez une vérification en diminuant la vitesse d'impression. Par exemple, si la vitesse utilisée était de 9 600 bits par seconde, essayez d'imprimer à une vitesse largement inférieure, 1 200, voire moins (effectuez la même modification dans les paramètres de l'imprimante et dans Windows).

 $\_$  , and the set of the set of the set of the set of the set of the set of the set of the set of the set of the set of the set of the set of the set of the set of the set of the set of the set of the set of the set of th

Si la réduction de la vitesse élimine le problème ou retarde son apparition durant le travail d'impression, vous devez modifier les paramètres du contrôle de flux. Passez du contrôle de flux **logiciel (Xon/Xoff)** au contrôle de flux **matériel** (ou inversement). Vérifiez que le câble que vous avez branché permet à l'imprimante d'utiliser le contrôle de flux **matériel**. (consultez le manuel de l'imprimante).

- 11. **Détection de problèmes au niveau du câble série :** Si l'**impression de l'étiquette de test** échoue et que vous utilisez un port série, vérifiez si le problème se situe au niveau des câbles en désactivant temporairement le contrôle de flux (établissement de liaison).
	- a. Vérifiez que les paramètres de communication de votre imprimante et ceux de Windows sont les mêmes.
	- b. Vérifiez que vous utilisez un câble « sans modem » et non un câble série droit.
	- c. Sous Windows, sélectionnez **Aucun** pour la valeur du paramètre Contrôle de flux pour le port série. Mettez ensuite l'imprimante hors tension pendant cinq secondes, puis rallumez-la.
	- d. Une fois le test automatique au démarrage terminé, lancez à nouveau le travail d'impression.

Si le travail d'impression réussit, cela signifie que le câble n'est pas compatible avec la configuration de contrôle de flux (établissement de liaison). Déterminez la cause du problème au niveau du câble. Corrigez le problème puis repassez au contrôle de flux **logiciel (Xon/Xoff)** ou **matériel**.

- 12. **Détection d'autres problèmes :** Si l'impression est toujours impossible, il est fort probable que :
	- ♦ Le port de communication et un autre composant matériel tentent d'accéder à la même adresse d'interruption ou adresse E/S

ou

♦ Vous ayez mal défini un paramètre avancé de Windows

Quelle que soit la raison, contactez votre vendeur ou le service d'assistance interne de votre société.

*\_\_\_\_\_\_\_\_\_\_\_\_\_\_\_\_\_\_\_\_\_\_\_\_\_\_\_\_\_\_\_\_\_\_\_\_\_\_\_\_\_\_\_\_\_\_\_\_\_\_\_\_\_\_\_\_\_\_\_\_\_\_\_\_\_\_\_\_\_\_\_*

Autres problèmes possibles :

- ♦ Le câble série de l'imprimante n'est pas adapté (ou mal configuré). Par exemple, un câble série sans modem à 3 fils ne permet d'imprimer à partir de Windows que si le contrôle de flux est paramétré sur **Aucun**.
- ♦ Le câble de l'imprimante n'est pas raccordé au bon port de l'ordinateur.
- ♦ Le port d'imprimante de l'ordinateur ou de l'imprimante ne fonctionne pas correctement.
- ♦ L'imprimante est hors ligne ou n'est pas sous tension.
- ♦ Le port de communication de votre ordinateur peut être en conflit avec un autre composant matériel de l'ordinateur.

Vous devrez éliminer ces points un par un, afin de résoudre votre problème.

## <span id="page-47-0"></span>**Annexe C : communications série**

### <span id="page-47-1"></span>**Présentation**

Il est conseillé d'utiliser un port parallèle ou USB, ou une connexion Ethernet si cela est possible sur votre imprimante. Ils permettent d'améliorer les performances de l'imprimante et de supprimer les erreurs relatives au type de câble à utiliser.

Certaines imprimantes disposent malheureusement uniquement d'un port série à 9 ou 25 broches (RS-232). Cette section traite des problèmes les plus fréquemment rencontrés avec ce genre de port, et indique comment configurer au mieux Windows et sélectionner le câble série approprié.

#### **Remarque :**

Les problèmes liés aux communications série sont traités plus en détails dans la section *Communications série* de l'aide de votre pilote d'imprimante.

### <span id="page-47-2"></span>**Problèmes liés au paramétrage et aux câbles**

Si le paramétrage des ports série n'est pas le même sur l'ordinateur et sur l'imprimante, les communications ne seront pas fiables. En outre, il existe des dizaines de manières de connecter les câbles série en interne et personne ne peut dire comment est connecté un câble série uniquement en le regardant.

Il est important de se rappeler que le programme d'impression utilisé, tel que BarTender, ne contrôle pas les communications série entre l'ordinateur et l'imprimante. Vous pouvez contrôler le mode de communication série grâce :

- ♦ aux paramètres du port série de l'imprimante ;
- ♦ aux paramètres du port série de l'ordinateur ;
- $\bullet$  au type de câble série utilisé.

### <span id="page-48-0"></span>**Paramètres du port série**

Les paramètres suivants permettent de définir la communication série. Ils doivent être identiques sur l'imprimante et sur l'ordinateur.

 $\_$  , and the set of the set of the set of the set of the set of the set of the set of the set of the set of the set of the set of the set of the set of the set of the set of the set of the set of the set of the set of th

- ♦ **Bits par seconde :** Vitesse à laquelle l'imprimante reçoit les données (en bits par seconde). Les valeurs courantes sont 2 400, 4 800, 9 600, 19 200, 38 400 et 57 600, 9 600 étant la valeur par défaut la plus courante. Pour sélectionner le taux le plus élevé possible, permettant à l'imprimante de fonctionner de manière fiable, procédez par tâtonnement (méthode essais et erreurs) après avoir défini les autres paramètres de communication série.
- ♦ **Bits de données** (parfois appelé longueur de « mots » ou longueur d'octets) : Indique le nombre de bits utilisés pour encoder chaque caractère reçu par l'imprimante. La valeur la plus utilisée est **8**, mais pour certaines imprimantes de la génération précédente, la valeur par défaut est **7**.
- ♦ **Bit de parité :** Bit supplémentaire facultatif parfois envoyé à la suite des bits de données d'un caractère afin de vérifier si aucune erreur ne s'est produite. Les valeurs possibles sont **Impair**, **Pair** et **Aucun**.
- ♦ **Bits d'arrêt :** Longueur de la pause à la fin d'un caractère transmis. La valeur la plus souvent utilisée est un bit.
- ♦ **Contrôle de flux** (parfois appelé « établissement de liaison ») : Peut être configuré sur **logiciel** (également appelé **Xon/Xoff**) ou **matériel**. Ne sélectionnez jamais la valeur **Aucun** pour le contrôle de flux. Si vous désactivez le contrôle de flux, les travaux d'impression risquent d'être corrompus par intermittence ou d'échouer.

#### **Remarque :**

Consultez la rubrique qui explique *le contrôle de flux (établissement de liaison) et comment le configurer* dans l'aide du pilote d'imprimante pour plus informations sur le choix de la méthode d'établissement de la liaison.

### <span id="page-49-0"></span>**Définition des paramètres série de l'imprimante**

Vous pouvez gérer les paramètres du port série de l'imprimante avec les paramètres des interrupteurs DIP ou le système de menus accessible sur le panneau avant de l'imprimante. Pour plus de détails, reportez-vous à la documentation accompagnant l'imprimante.

**\_\_\_\_\_\_\_\_\_\_\_\_\_\_\_\_\_\_\_\_\_\_\_\_\_\_\_\_\_\_\_\_\_\_\_\_\_\_\_\_\_\_\_\_\_\_\_\_\_\_\_\_\_\_\_\_\_\_\_\_\_\_\_\_\_\_\_\_\_\_\_**

Pour la plupart des imprimantes, il est impossible de modifier tous les paramètres présentés plus haut. Reportez-vous au manuel de l'imprimante pour savoir quels paramètres sont obligatoires. Assurez-vous de définir les paramètres de manière identique sous Windows.

### <span id="page-49-1"></span>**Définition des paramètres série sous Windows**

Vous avez déjà défini les paramètres du port série lorsque vous avez installé le pilote d'imprimante, mais si vous devez les modifier, suivez la procédure pour reconfigurer le port série.

- 1. Cliquez sur le bouton **Démarrer** de Windows.
- 2. Dans Windows 2000, 2003 et XP, sélectionnez **Paramètres**, puis **Imprimantes**. Dans Windows Vista, sélectionnez **Panneau de configuration**, puis **Imprimantes**. Dans Windows 7, sélectionnez **Démarrer**, puis **Périphériques et imprimantes**. Le dossier **Imprimantes** (ou **Périphériques et imprimantes**) s'ouvre.
- 3. Avec le bouton droit de la souris, cliquez sur l'imprimante dont vous souhaitez modifier les paramètres, puis sélectionnez l'option **Propriétés**. La boîte de dialogue **Propriétés** s'affiche.
- 4. Cliquez sur l'onglet **Ports**.
- 5. Pour vérifier les paramètres du port, cliquez sur le bouton **Configurer le port**. Les **Paramètres du port** s'affichent.
- 6. Apportez les modifications nécessaires, puis cliquez sur **OK**.
- 7. Cliquez sur **Fermer** pour quitter la boîte de dialogue **Propriétés** de l'imprimante.

### <span id="page-50-0"></span>**Utilisation du câble série approprié**

Une imprimante et un ordinateur disposant tous deux de ports série dont les entrées et les sorties se trouvent sur des broches identiques, le câblage défini doit permettre de connecter par croisement la sortie d'un port à l'entrée de l'autre port. Un câble série permettant de transmettre des signaux qui se croisent de cette manière est appelé câble sans modem ou null modem. Un câble série droit (souvent utilisé pour relier un ordinateur et un modem), au contraire, permet de connecter les broches 1, 2, 3, etc. de l'ordinateur aux broches 1, 2, 3, etc. du modem. Si ce genre de câble est utilisé pour le raccordement d'une imprimante, un signal de sortie provenant de l'ordinateur serait dirigé vers une broche de sortie de l'imprimante, au lieu d'une broche d'entrée, et ne serait donc pas traité par l'imprimante.

 $\_$  , and the set of the set of the set of the set of the set of the set of the set of the set of the set of the set of the set of the set of the set of the set of the set of the set of the set of the set of the set of th

#### **Remarque :**

Certaines imprimantes thermiques de nouvelle génération nécessitent l'utilisation d'un câble série droit. En cas de doute, consultez la documentation fournie par le fabricant.

#### **Câblage et contrôle de flux (établissement de liaison)**

Vous pouvez également croiser d'autres lignes afin que l'option d'établissement de liaison matérielle soit disponible sur l'imprimante (consultez le point *[Paramètres du port série](#page-48-0)* ci-dessus). Il est donc important de consulter le manuel de l'imprimante afin de déterminer quel type de câble convient le mieux. Certains câblages universels, bien que comportant parfois plus de câbles que nécessaire, sont adaptés à un grand nombre d'imprimantes.

#### **Remarque :**

Vous trouverez les représentations des broches et les schémas de connexion des câbles sans modem les plus utilisés pour les imprimantes thermiques, ainsi que des informations sur la mise à la terre, dans l'aide de votre pilote d'imprimante.

## <span id="page-51-0"></span>**Annexe D : Assistance technique**

Si vous avez encore des questions après avoir consulté ce manuel et l'aide, vous pouvez joindre le service de support technique de Seagull aux numéros de téléphone et adresses électroniques suivants. La réponse aux demandes d'assistance technique par télécopie s'effectue par télécopie. La réponse aux demandes d'assistance technique par Internet s'effectue par Internet.

### <span id="page-51-1"></span>**Vous** *devez* **enregistrer votre logiciel pour accéder aux services de support technique**

Pour enregistrer votre produit en ligne, visitez le site :

*[http://www.BarTenderBarcodeSoftware.com/aspx/registration.aspx](http://www.bartenderbarcodesoftware.com/aspx/registration.aspx)*

*A moins que vous n'enregistriez votre produit, vous ne recevrez pas de support technique.*

### <span id="page-51-2"></span>**Votre téléphone** *doit* **être à proximité de l'ordinateur**

Lorsque vous appelez le support technique, il est très important que votre téléphone soit placé près de l'ordinateur exploitant BarTender. Notre personnel du support technique pourra vous aider plus facilement.

### <span id="page-51-3"></span>**Support technique pour Visual Basic Script**

Le support technique pour Visual Basic Script est limité. Pour plus d'informations sur les limites du support technique, consultez la section *Support technique, Note sur le support technique de création de scripts Visual Basic Script* dans l'aide de BarTender.

#### <span id="page-51-4"></span>**Informations pour contacter le support technique**

Veuillez vous reporter à la page suivante.

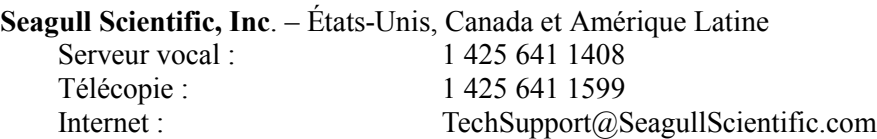

 $\_$  , and the set of the set of the set of the set of the set of the set of the set of the set of the set of the set of the set of the set of the set of the set of the set of the set of the set of the set of the set of th

#### **Seagull Scientific Europe, Inc. –** Europe, Moyen-Orient et Afrique

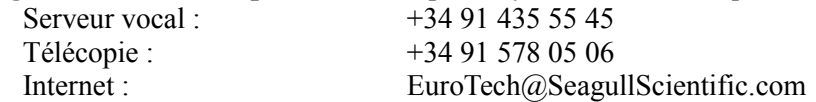

#### **Seagull Scientific Asia-Pacific, Inc.**

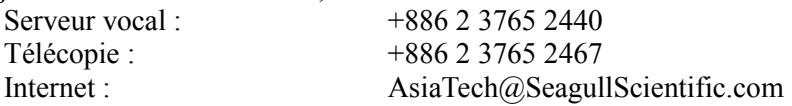

#### **Seagull Scientific Asia Pacific : représentation au Japon**

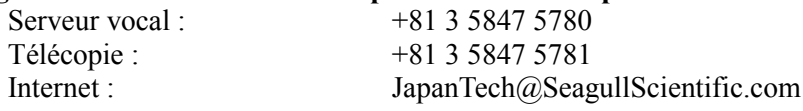

## <span id="page-53-0"></span>**Index**

#### **A**

Access, Microsoft, 28 activation, 13, 17 adresse Internet de Seagull Scientific, 50 aide obtention, 31 aide contextuelle, 32 Assistant Ajout de base de données, 29 assistant de gestion de pilotes, 16 Assistant Nouveau document, 19

#### **B**

base de données configuration d'une connexion, 28 consignation de données, 7, 16 création et maintenance, 15 lecture de données, 25, 28 Batch Maker, 10 boîte à outils, 31 boîte de dialogue Configuration de la base de données, 30 Imprimer, 20, 30 Mise en page, 21 Propriétés, 29 Propriétés du code barres, 29 boîte de dialogue (Commander) Options de tâche, 34

#### **C**

câble sans modem, 42, 48 câble série droit, 42, 48 câbles série, 48 code barres création, 23

déplacement, 24 modification de symbolique, 29 modification de taille, 24 Commander, 3 procédures courantes, 34 communications série, 45 conflit d'interruption ou d'adresse E/S, 42 connexion Ethernet plus rapide que RS-232, 37, 45 contact de Seagull Scientific. *Voir* Seagull Scientific, contact contrôle de flux ports série, 41, 42, 48 copie objet, 25 création d'objets code barres ou RFID, 23 importation d'images, 29 texte, 23 création d'un format, 19

#### **D**

date données d'objet, 26 demande d'aide, 31 déplacement d'un objet, 24 document création, 19 existant, 30 historique des révisions, 6 réimpression, 9 documents fournis par Seagull Scientific, 30 prédéfinis, 30 documents prédéfinis, 30 données d'écran, 26

#### **E**

écran. Voir la boîte de dialogue. Edition Enterprise Automation, 6, 9 Editions Automation, 2, 5, 6, 7, 8, 9, 15, 33 effacement d'un objet, 25 enregistrement de BarTender, 49 établissement de liaison ports série, 41, 42, 48 Excel, 28

#### **F**

fenêtre. *Voir* la boîte de dialogue.

#### **G**

gestion du matériel. *Voir* imprimante, gestion du matériel. graphiques importation, 29

#### **H**

hauteur modification de code barres, 24 modification d'objet texte, 24 hauteur et largeur du modèle configuration, 22 heure données d'objet, 26 History Explorer, 7

#### **I**

images importation, 29 importation depuis une base de données, 30 importation d'images, 29 impression, 30 balises, 1

cartes, 1 conseils de performance, 37 dépannage, 39 étiquette de test, 39, 40 étiquettes, 1 RFID, 1 imprimante changer la sélection, 20 gestion du matériel, 6 installation BarTender System Database, 14, 15 Batch Maker, 13, 14 Commander, 14 History Explorer, 14 Librarian, 14 Print Station, 13, 14 Printer Maestro, 14 Reprint Console, 14 Seagull License Server, 14 Security Center, 14 installation de pilote assistant de gestion de pilotes Seagull, 16 intégration basée sur déclencheur, 3 utilisation des kits SDK .NET de BarTender, 4

#### **J**

 $\_$  , and the set of the set of the set of the set of the set of the set of the set of the set of the set of the set of the set of the set of the set of the set of the set of the set of the set of the set of the set of th

journalisation. Voir base de données, consignation de données.

#### **L**

lecture dans une base de données, 25 lecture de données dans une base de données, 28 Librarian, 6 liste de tâches

création/modification dans Commander, 34 exécution, 35

#### **M**

marges page, 22 Microsoft Access, 28 Microsoft Excel, 28 Microsoft SQL Server, 28 mises à jour des pilotes, 17 modèles fournis par Seagull Scientific, 30 prédéfinis, 30 modèles d'impression, 30 modèles existants, 30 modèles prédéfinis, 30

#### **N**

numéros de téléphone de Seagull Scientific, 49

#### **O**

objet RFID création, 23 objet texte création, 23 modification de hauteur, 24 objets et polices d'imprimante, 37 ODBC lecture de données, 26, 28 OLE DB, 26, 28 Oracle, 28 orientation, 21

#### **P**

paramètres de port série imprimante, 47

Windows, 47 poignées, 24 polices téléchargeables, 37 port parallèle supérieur à RS-232, 37, 45 port série paramètres, 46 port USB supérieur à RS-232, 37, 45 position modification de la position d'un objet, 24 presse-papiers, 25 Print Station, 10 Printer Maestro, 5 propriétés objets, 29

#### **R**

*\_\_\_\_\_\_\_\_\_\_\_\_\_\_\_\_\_\_\_\_\_\_\_\_\_\_\_\_\_\_\_\_\_\_\_\_\_\_\_\_\_\_\_\_\_\_\_\_\_\_\_\_\_\_\_\_\_\_\_\_\_\_\_\_\_\_\_\_\_\_\_*

Reprint Console, 9 RS-232, port série, 37, 45

#### **S**

SAP lecture de données, 26, 28 Seagull License Server, 7 Seagull Scientific contact, 49 Security Center, 5 sélection objets, 24 serveur SQL, 28 source de données modification, 26 sources de données concaténation, 27 suivi des consommables d'imprimante. *Voir* imprimante, gestion du matériel.

support, 21 technique, 49 support technique, 49 suppression de pilote, 17 suppression d'un objet, 25 Symbolique, 29 System Database Setup, 8

### **T**

tâches de liste de tâches suppression, déplacement et réorganisation, 35 taille modèle. *Voir* taille du modèle.

papier, 21 taille du modèle changer la sélection, 21

#### **U**

 $\_$  , and the set of the set of the set of the set of the set of the set of the set of the set of the set of the set of the set of the set of the set of the set of the set of the set of the set of the set of the set of th

Utilitaire d'intégration Commander, 33

#### **V**

Visual Basic, 26, 32

#### **W**

Web Print Server, 9

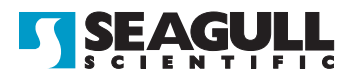

#### Corporate Headquarters

Seagull Scientific, Inc. Bellevue, WA, USA

Sales & Reseller Services: 1 800 758 2001 / 1 425 641 1408 sales@seagullscientific.com

Fax: 1 425 641 1599 Tech Support: 1 425 641 1408

#### EMEA Headquarters

Seagull Scientific Europe, Inc. Madrid, Spain

Sales: +34 91 435 25 25 (Main) +44 1926 428746 (UK Branch) emeasales@seagullscientific.com

Fax: +34 91 578 05 06 Tech Support: +34 91 435 55 45

#### Asia-Pacific Headquarters

Seagull Scientific Asia-Pacific, Inc. Taipei, Taiwan

Sales: +886 2 3765 2440 (Main) asiasales@seagullscientific.com

Fax: +886 2 3765 2467 Tech Support: +886 2 3765 2440

#### Japan Headquarters

Seagull Scientific: Japan Branch Tokyo, Japan

Sales: +81 3 5847 5780 (Main) japansales@seagullscientific.com

Fax: +81 3 5847 5781 Tech Support: +81 3 5847 5780

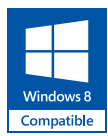

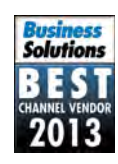

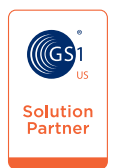

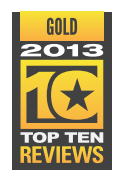

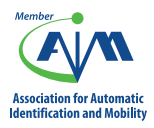

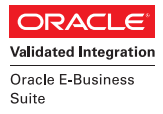

**SAP**<sup>®</sup> Certified Integration with SAP Applications

**Microsoft Partner** Silver Application Development

© 2013 Seagull Scientific, Inc., BarTender and Drivers By Seagull are trademarks or registered trademarks of Seagull Scientific, Inc. Windows and the Windows logo are trademarks of the Microsoft group of companies. Oracle and Java are registered trademarks of Oracle and/or its affiliates. The SAP Certification<br>Logo is the registered trademark of SAP AG in Germany and in several